# Altivar 312 Variable speed drives for asynchronous motors

# DeviceNet communication manual

09/2012

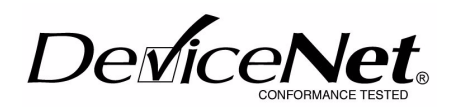

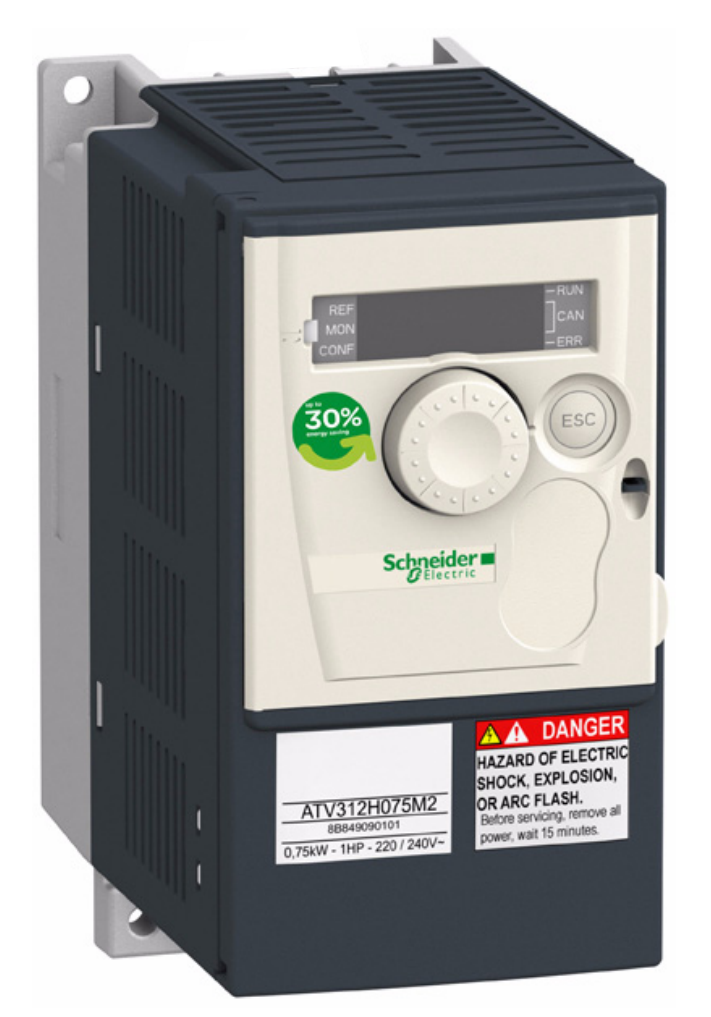

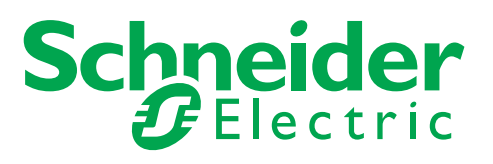

# **Contents**

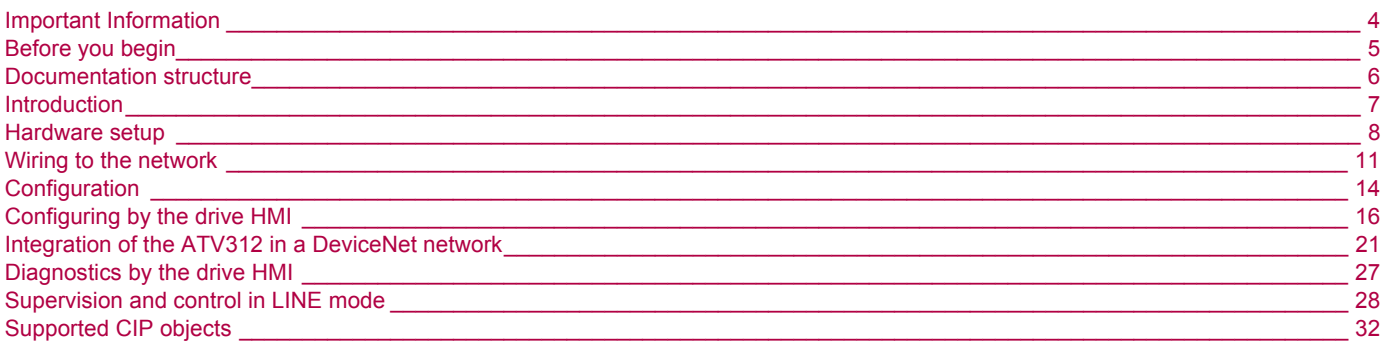

# <span id="page-3-0"></span>**Important Information**

## **NOTICE**

Read these instructions carefully, and look at the equipment to become familiar with the device before trying to install, operate, or maintain it. The following special messages may appear throughout this documentation or on the equipment to warn of potential hazards or to call attention to information that clarifies or simplifies a procedure.

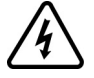

The addition of this symbol to a Danger or Warning safety label indicates that an electrical hazard exists, which will result in personal injury if the instructions are not followed.

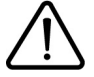

This is the safety alert symbol. It is used to alert you to potential personal injury hazards. Obey all safety messages that follow this symbol to avoid possible injury or death.

# **DANGER**

**DANGER** indicates an imminently hazardous situation, which, if not avoided, **will result** in death or serious injury.

# **WARNING**

**WARNING** indicates a potentially hazardous situation, which, if not avoided, **can result** in death, serious injury or equipment damage.

# **CAUTION**

**CAUTION** indicates a potentially hazardous situation, which, if not avoided, **can result** in injury or equipment damage.

# **CAUTION**

**CAUTION,** used without the safety alert symbol, indicates a potentially hazardous situation which, if not avoided, **can result** in equipment damage.

#### **PLEASE NOTE**

The word "drive" as used in this manual refers to the controller portion of the adjustable speed drive as defined by NEC.

Electrical equipment should be installed, operated, serviced, and maintained only by qualified personnel. No responsibility is assumed by Schneider Electric for any consequences arising out of the use of this product.

© 2012 Schneider Electric. All Rights Reserved.

<span id="page-4-0"></span>**Read and understand these instructions before performing any procedure with this drive.**

# **A A DANGER**

#### **HAZARD OF ELECTRIC SHOCK, EXPLOSION, OR ARC FLASH**

- Read and understand this manual before installing or operating the Altivar 312 drive. Installation, adjustment, repair, and maintenance must be performed by qualified personnel.
- The user is responsible for compliance with all international and national electrical code requirements with respect to grounding of all equipment.
- Many parts of this drive, including the printed circuit boards, operate at the line voltage. DO NOT TOUCH. Use only electrically insulated tools.
- DO NOT touch unshielded components or terminal strip screw connections with voltage present.
- DO NOT short across terminals PA/+ and PC/– or across the DC bus capacitors.
- Before servicing the drive:
	- Disconnect all power, including external control power that may be present.
	- Place a "DO NOT TURN ON" label on all power disconnects.
	- Lock all power disconnects in the open position.
	- WAIT 15 MINUTES to allow the DC bus capacitors to discharge.
	- Measure the voltage of the DC bus between the PA/+ and PC/– terminals to ensure that the voltage is less than 42 Vdc.
	- If the DC bus capacitors do not discharge completely, contact your local Schneider Electric representative. Do not repair or operate the drive
- Install and close all covers before applying power or starting and stopping the drive.

#### **Failure to follow these instructions will result in death or serious injury.**

# **DANGER**

#### **UNINTENDED EQUIPMENT OPERATION**

- Read and understand this manual before installing or operating the Altivar 312 drive.
- Any changes made to the parameter settings must be performed by qualified personnel.

**Failure to follow these instructions will result in death or serious injury.**

# **WARNING**

#### **DAMAGED DRIVE EQUIPMENT**

Do not operate or install any drive or drive accessory that appears damaged.

**Failure to follow these instructions can result in death, serious injury, or equipment damage.**

# **WARNING**

#### **LOSS OF CONTROL**

- The designer of any control scheme must consider the potential failure modes of control paths and, for certain critical control functions, provide a means to achieve a safe state during and after a path failure. Examples of critical control functions are emergency stop and overtravel stop.
- Separate or redundant control paths must be provided for critical control functions.
- System control paths may include communication links. Consideration must be given to the implications of unanticipated transmission delays or failures of the link.<sup>a</sup>

#### **Failure to follow these instructions can result in death, serious injury, or equipment damage.**

a. For additional information, refer to NEMA ICS 1.1 (latest edition), "Safety Guidelines for the Application, Installation, and Maintenance of Solid State Control" and to NEMA ICS 7.1 (latest edition), "Safety Standards for Construction and Guide for Selection, Installation and Operation of Adjustable-Speed Drive Systems."

<span id="page-5-0"></span>The following Altivar 312 technical documents are available on the Schneider Electric website ([www.schneider-electric.com](http://www.schneider-electric.com)) as well as on DVD-ROM (reference VW3A8200).

# **Installation manual**

This manual describes how to install and wire the drive.

# **Programming manual**

This manual describes the functions, parameters and use of the drive terminal (integrated display terminal, optional graphic display terminal and optional remote terminal).

The communication functions are not described in this manual, but in the manual for the bus or network used.

# **Simplified manual**

This manual is a simplified version of the User manual. This manual is delivered with the drive.

# **Quick Start sheet**

The Quick Start describes how to wire and configure the drive to start motor quickly and simply for simple applications. This document is delivered with the drive.

# **Communication manuals: CANopen, DeviceNet, Modbus and Profibus**

These manuals describe the assembly, connection to the bus or network, signaling, diagnostics, and configuration of the communicationspecific parameters.

They also describe the protocol communication services.

# **Communication variables guide**

This manual defines the drive control processes and the drive variables which can be accessed by the communication buses: Modbus, CANopen, ...

# <span id="page-6-0"></span>**Presentation**

The DeviceNet communication card (catalog number VW3A312 09) is used to connect an Altivar 312 drive to a DeviceNet network.

The communication card has an open-style 5-pin connector for connection to the network.

Data exchanges give access to all Altivar 312 functions:

- Command,
- Monitoring,
- Diagnostics.

DeviceNet cables and connecting accessories must be ordered separately.

The graphic display terminal or the integrated display terminal can be used to access numerous functions for communication diagnostics.

## **Notation**

#### **Drive terminal displays**

The graphic display terminal menus, available with the remote graphic display terminal option are shown in square brackets. Example: [1.9 COMMUNICATION].

The integrated 7-segment display terminal menus are shown in round brackets. Example: (COM-).

Parameter names are displayed on the graphic display terminal in square brackets. Example: [Fallback speed]

Parameter codes are displayed on the integrated 7-segment display terminal in round brackets. Example: (LFF).

#### **Formats**

Hexadecimal values are written as follows: 16# Binary values are written as follows: 2#

#### **Vocabulary**

Depending on DeviceNet document and tools, equivalent wordings are used. The table below shows vocabulary used in the present document and other corresponding definitions.

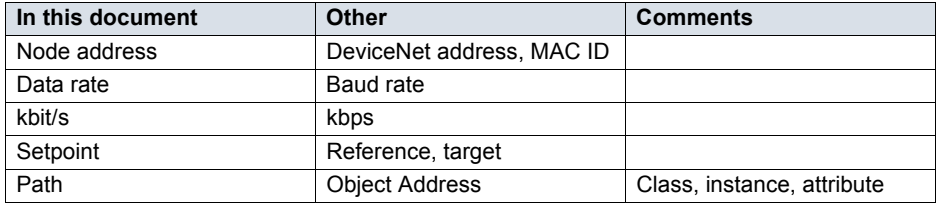

The reader should avoid mixing two terms:

- DeviceNet scanner, which is the master device on the DeviceNet network.
- Communication scanner, which is a function inside the Altivar drive.

#### **Abbreviations**

Req. = Required Opt. = Optional

# <span id="page-7-0"></span>**Presentation**

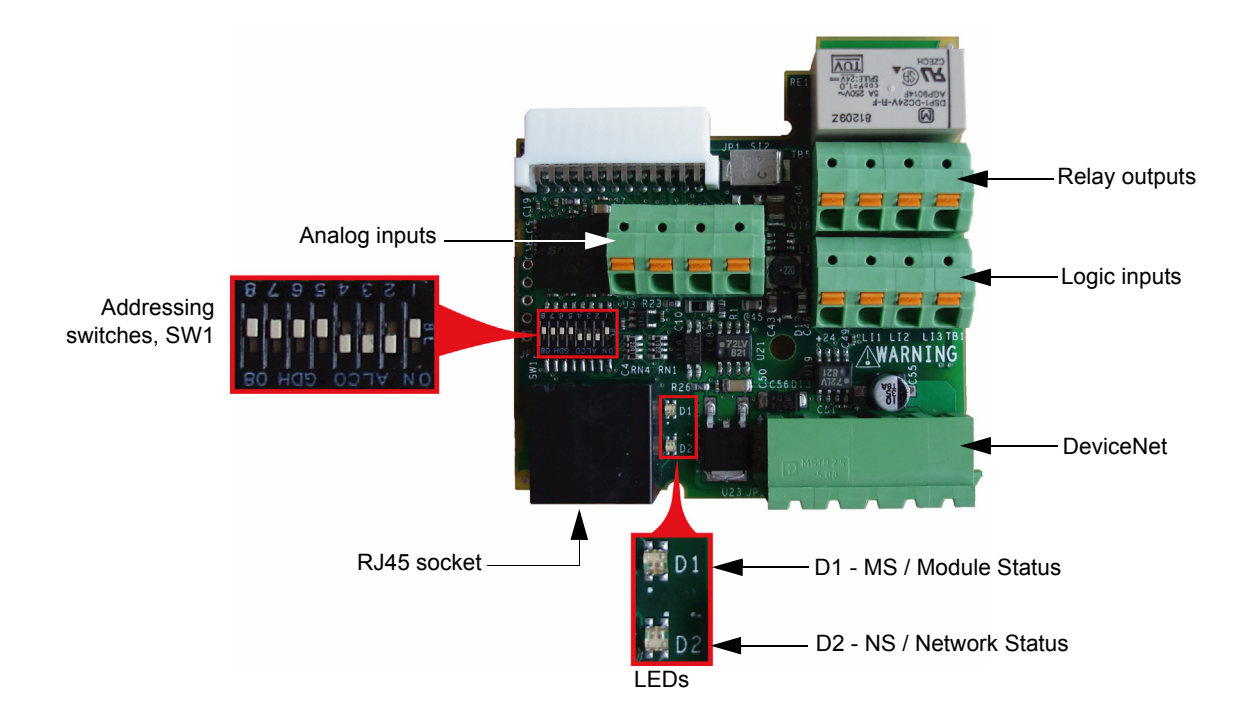

## **Receipt**

- Check that the card reference printed on the label is the same as that on the delivery note corresponding to the purchase order.
- Remove the option card from its packaging and check that it has not been damaged in transit.

# **Installing the card in the drive**

#### **DANGER** Δ

#### **UNINTENDED EQUIPMENT OPERATION**

- Do not plug or unplug the terminal board while drive is powered.
- Check the tightening of the fixing screw after any manipulation on the terminal board.

**Failure to follow these instructions will result in death or serious injury.**

#### **DANGER**  $\boldsymbol{A}$

### **HAZARD OF ELECTRIC SHOCK, EXPLOSION, OR ARC FLASH**

Do not touch the terminal board before:

- removing power on the drive,
- removing any voltage on input and output terminals.

**Failure to follow these instructions will result in death or serious injury.**

Install the card in ATV312 as follows:

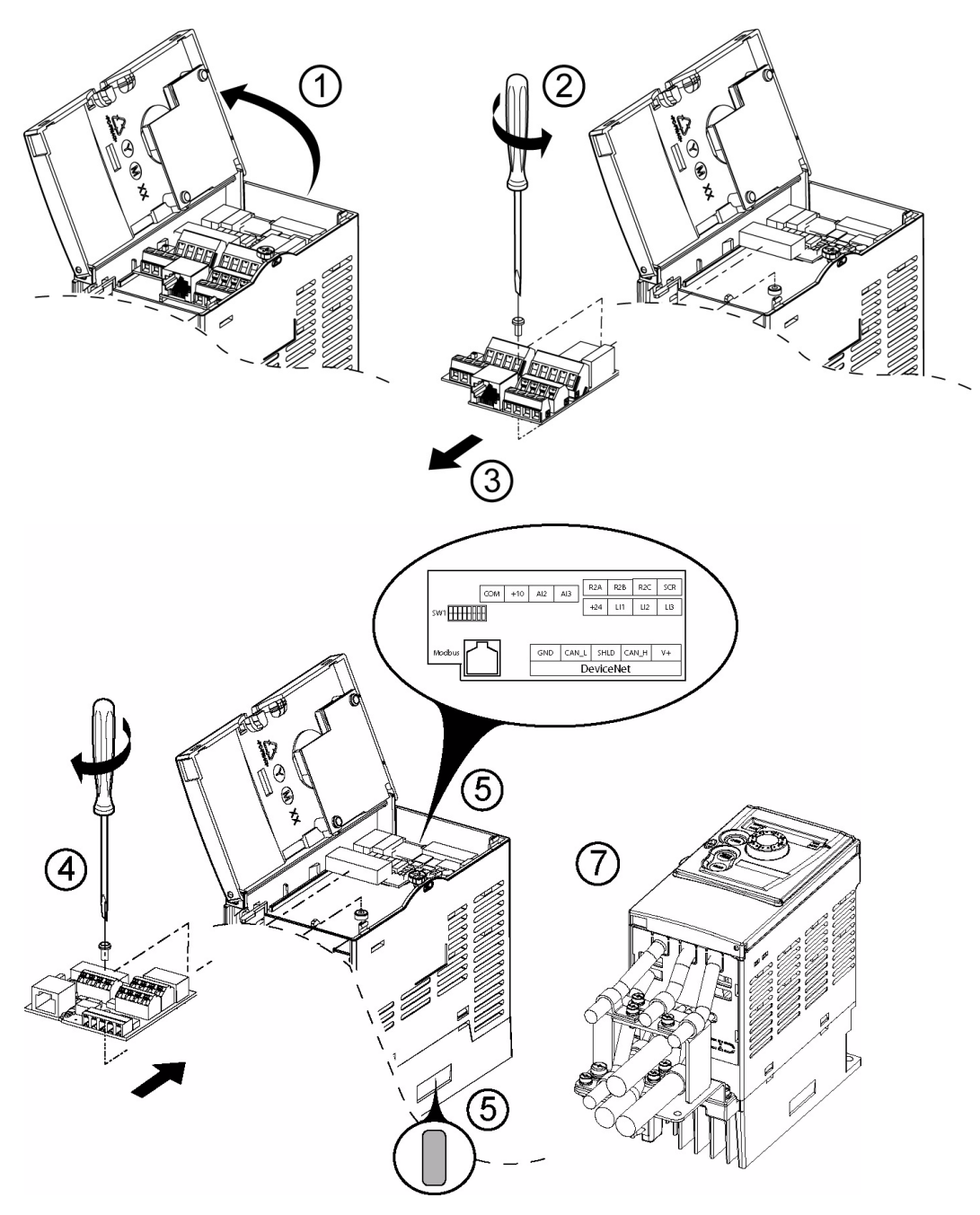

**1.** Open the ATV312 front cover. Remove the plastic cover plate from the power terminals (see Installation manual).

**2 & 3.** Remove the terminal board fixing screw and take off the ATV312 standard terminal board. (Be careful not to lose the terminal board fixing screw when removed since it may be used again.) This step does not apply if you are using an ATV312.... B (product without standard IO terminal).

**4.** Install the DeviceNet card and secure it with the board fixing screw. (M3 tapping screw tightening torque: 0.7 to 0.8Nm)

**5.** Stick the new cabling label above the DeviceNet option card. Stick the DeviceNet card nameplate near the ATV312 nameplate. (Be careful not to cover slits on the ATV312 enclosure)

**6.** Perform wiring on the DeviceNet card (see page [11](#page-10-1)).

**7.** Wire and screw the EMC clamps for the DeviceNet cables (and control wires if required).

**Note:** To install or remove the terminal board, make it slide in or out in parallel with board.

# **Characteristics and functions of the terminals**

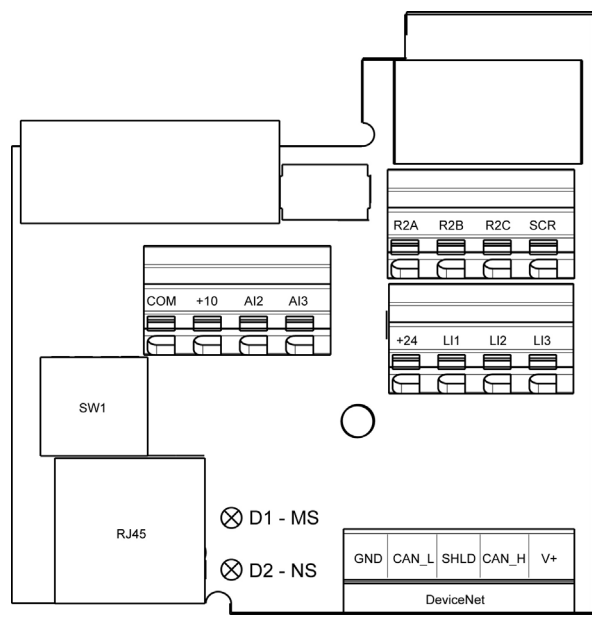

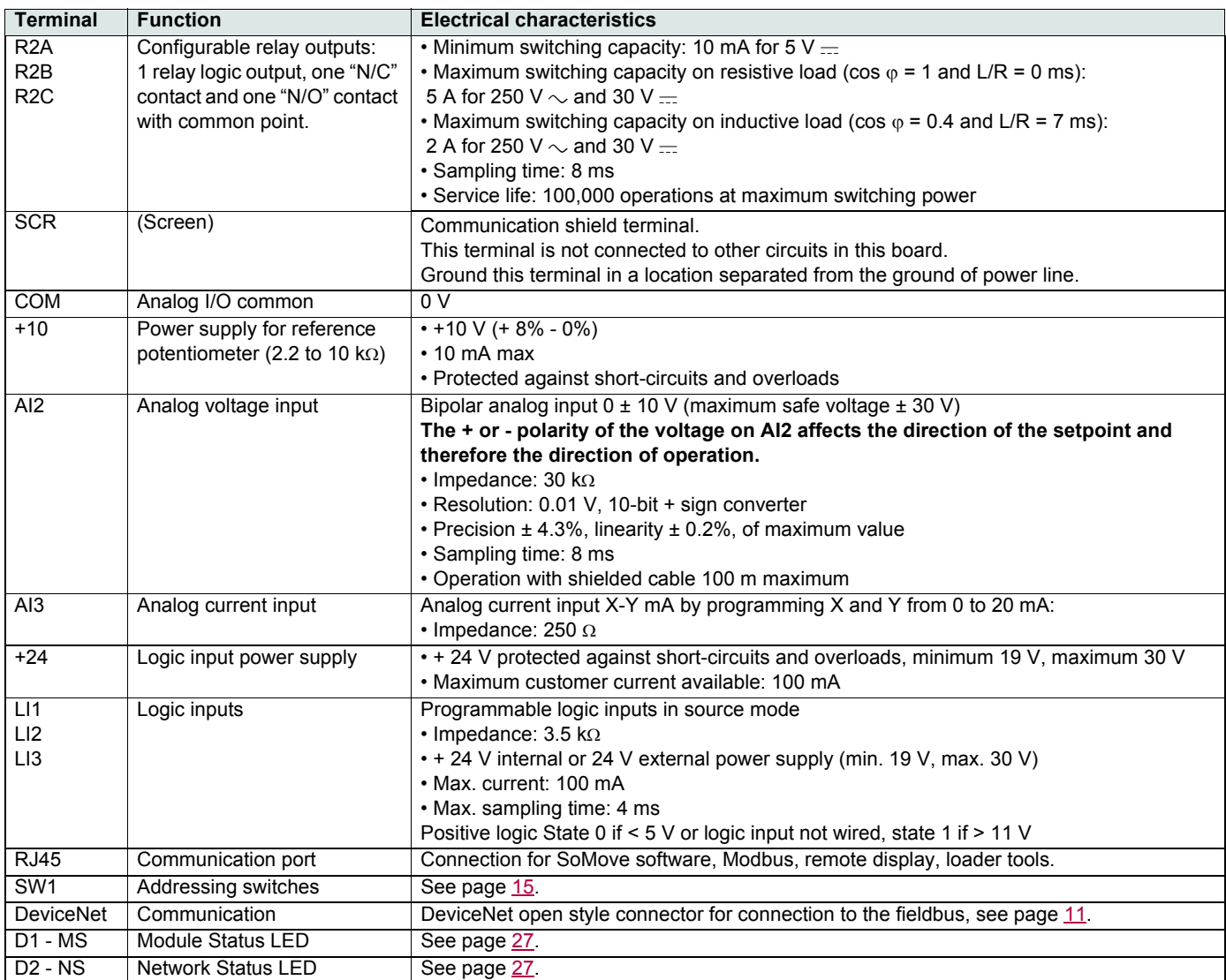

# <span id="page-10-0"></span>**Connection to the Modbus base port**

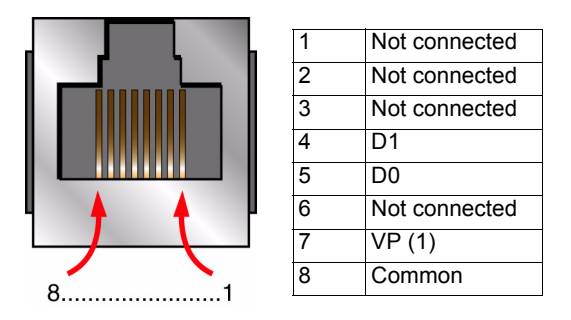

(1) Reserved for RS232/RS485 converter

# <span id="page-10-1"></span>**Wiring the DeviceNet connector**

The figures and the table below show the pin-outs of the card connectors. The removable DeviceNet female connector attaches to the network cable.

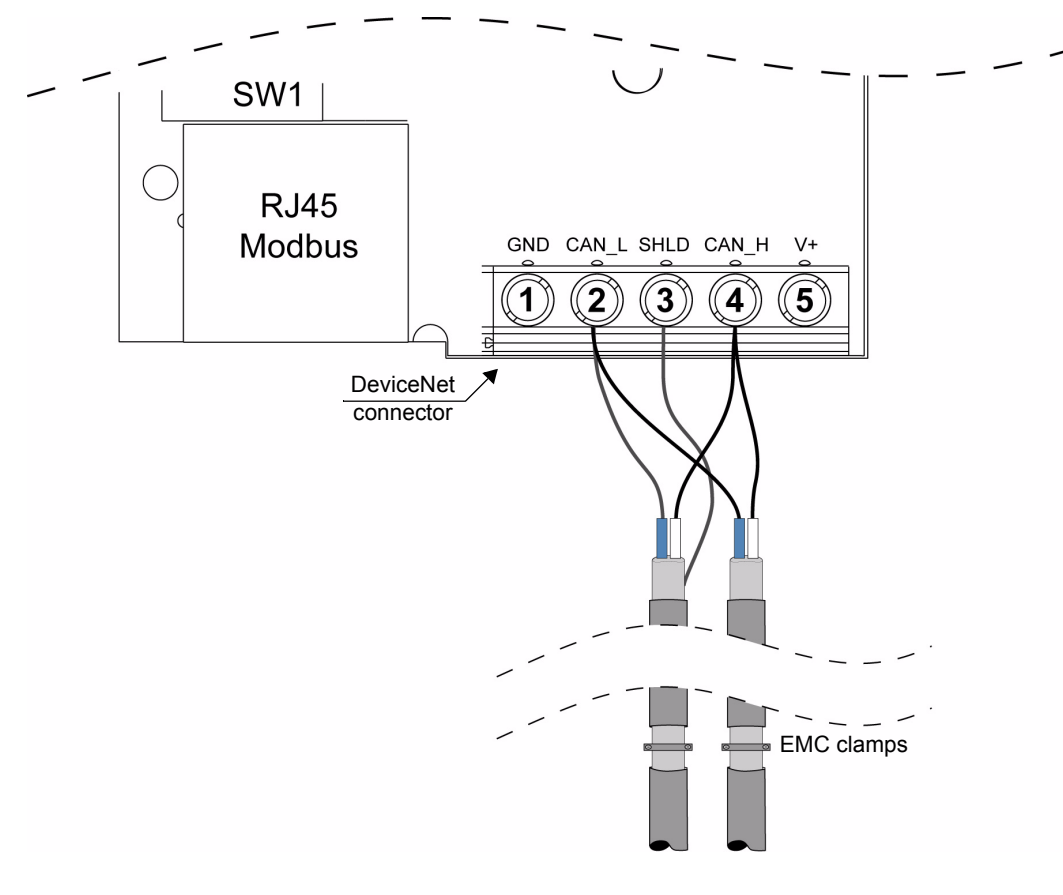

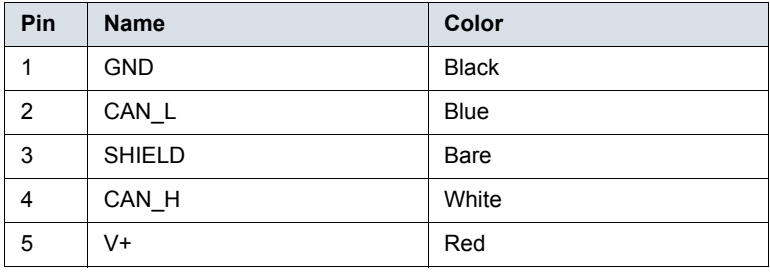

Line termination: If the drive is the first or the last device on the DeviceNet network, a line terminator (121 Ohm resistor) must be wired on the removable DeviceNet female connector, between pins 2 and 4 (CAN\_L and CAN\_H).

# **Cable routing practices**

When wiring Altivar 312 drives to a DeviceNet network, follow all wiring practices required by national and local electrical codes. Also observe the following guidelines:

- Avoid areas of high temperature, moisture, vibration, or other mechanical stress.
- Secure the cable where necessary to prevent its weight and the weight of other cables from pulling or twisting the cable.
- Use cable ducts, raceways, or other structures to protect the cable. Use these structures for signal wiring paths. They must not contain power wiring.
- Avoid sources of electrical interference that can induce noise into the cable. Use the maximum practicable separation from such sources.

When planning cable routing within a building, follow these guidelines:

- Maintain a minimum separation of 1 m (40 in) from the following equipment:
	- air conditioners and large blowers,
	- elevators and escalators,
	- radios and televisions,
	- intercom and security systems,
	- fluorescent, incandescent, and neon lighting fixtures.

• Maintain a minimum separation of 3 m (118 in) from the following equipment:

- line and motor power wiring,
- transformers,
- generators,
- alternators.

When wiring in electrical equipment rooms or large electrical equipment line-ups, observe the following guidelines for cable segregation and separation of circuits:

- Use metallic conduit for drive wiring. Do not run control network and power wiring in the same conduit.
- Separate non-metallic conduits or cable trays used to carry power wiring from metallic conduit carrying low-level control network wiring by at least 300 mm (11.9 in).
- Separate metallic conduits carrying power wiring or low-level control network wiring by at least 80 mm (3.15 in).
- Cross the metallic conduits and non-metallic conduits at right angles whenever power and control network wiring cross.
- Attenuate conducted emissions from the drive to the line in some installations to prevent interference with telecommunication, radio, and sensitive electronic equipment. Such instances may require attenuating filters. Consult the Altivar catalog for selection and application of these filters.

The ODVA standards (Release 2.0) specify 7 types of cables for use in DeviceNet networks:

- Thick cable
- Thin cable
- Flat cable
- Cable I
- Cable II
- Cable IV
- Cable V

The table below lists main specifications of cables. For more information, refer to the ODVA specifications.

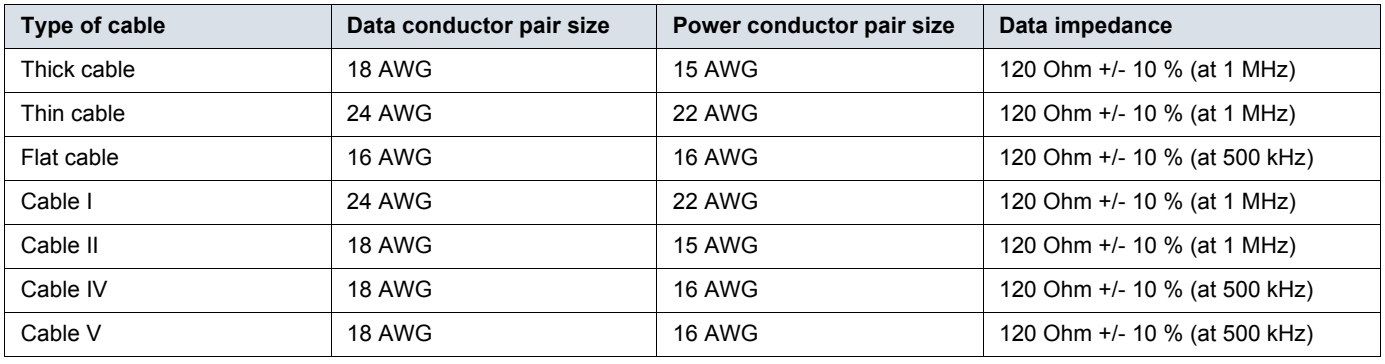

# **Wiring to the network**

The maximum permissible length of the network cable depends an the data rate and the type of cable.

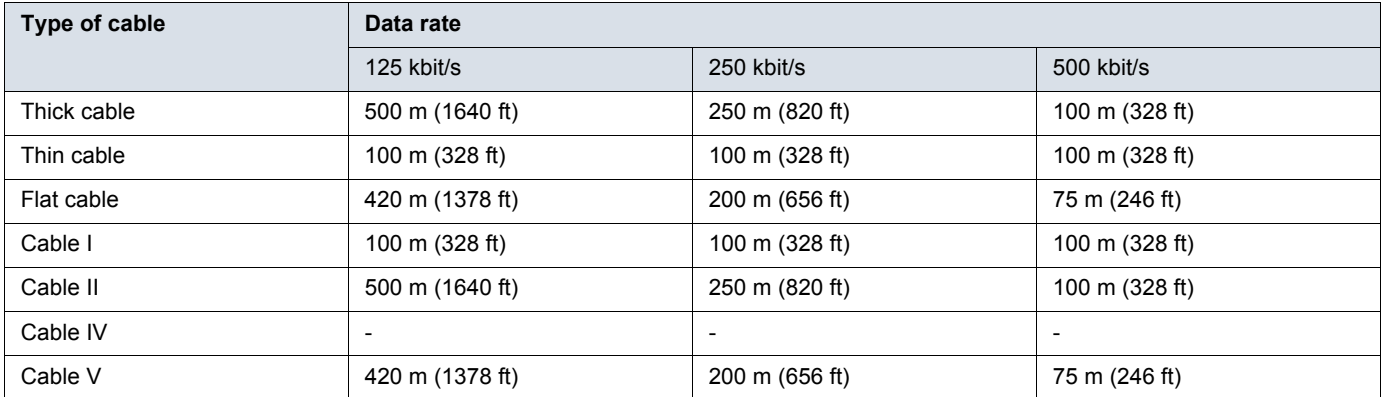

For maximum length of the drops refer to table, whatever type of cable:

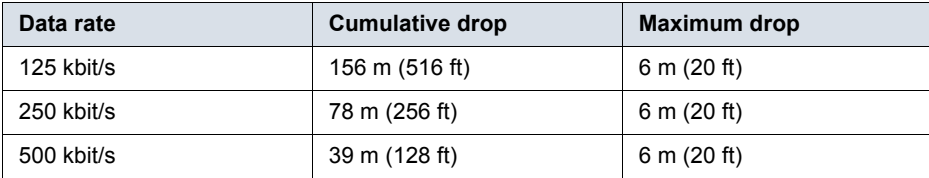

## <span id="page-13-0"></span>**Drive behaviour at first Power on with a PROFIBUS DP option card**

At the first power on, the message (CFF) [Incorrect config.] appears on the product. Press Enter to see [Restore config.] (FCS) menu. Select the [Config. CFG] (InI) parameter to recover the factory settings.

For more information, see the [Restore config.] (FCS) parameter in ATV312 programming manual on [www.schneider-electric.com](http://www.schneider-electric.com)

# **DANGER**

#### **UNINTENDED EQUIPMENT OPERATION**

Check that the modification of the current configuration is compatible with the wiring diagram used.

**Failure to follow these instructions will result in death or serious injury.**

## **Coding the switches**

### **Switches description**

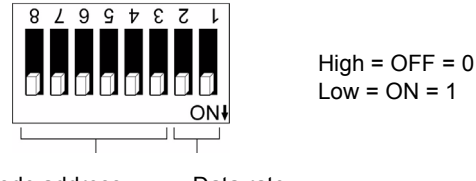

Node address Data rate

#### **Overriding the switches**

When switches 2 and 1 are set in position low ( $ON = 1$ ), the data rate of the drive must be set by a network tool (refer to the chapter "Integration of the ATV312 in a DeviceNet network", page [21\)](#page-20-0). Default values are 125 kbit/s and node address 63.

#### **Coding the data rate**

All devices connected to the DeviceNet network must communicate at the same data rate: 125, 250, or 500 kbit/s. The table below shows the switch settings that configure the DeviceNet data rate on the drive.

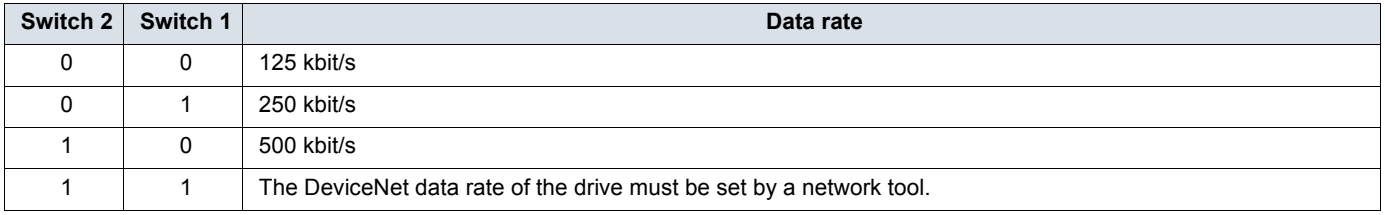

Any change to the switch setting takes effect at the next power-up.

### <span id="page-14-0"></span>**Coding the node address**

All devices connected to the DeviceNet network must have a unique address, ranging from 0 to 63 (decimal).

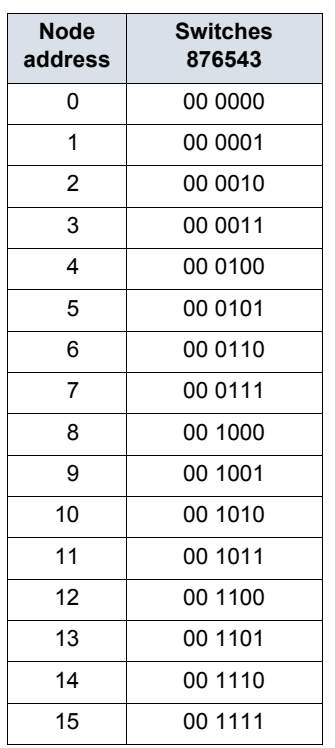

The table below lists the switch setting for each valid node address. Any change to the switch setting takes effect at the next power-up.

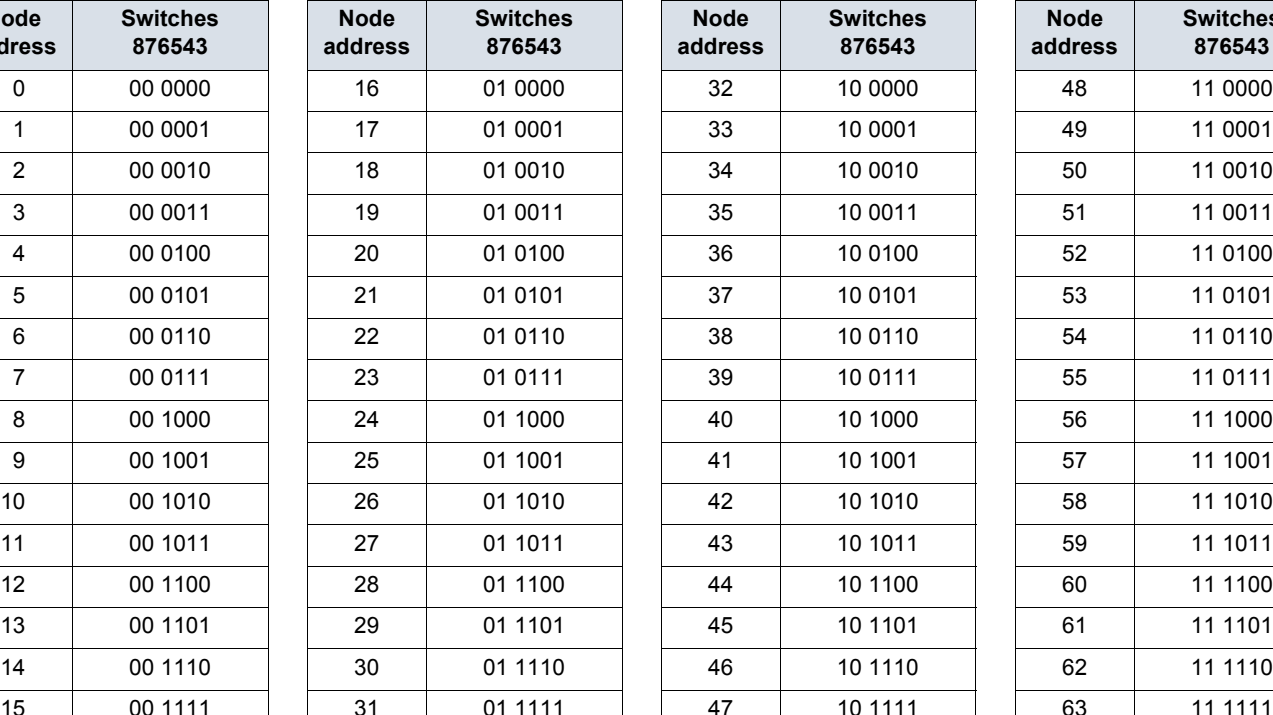

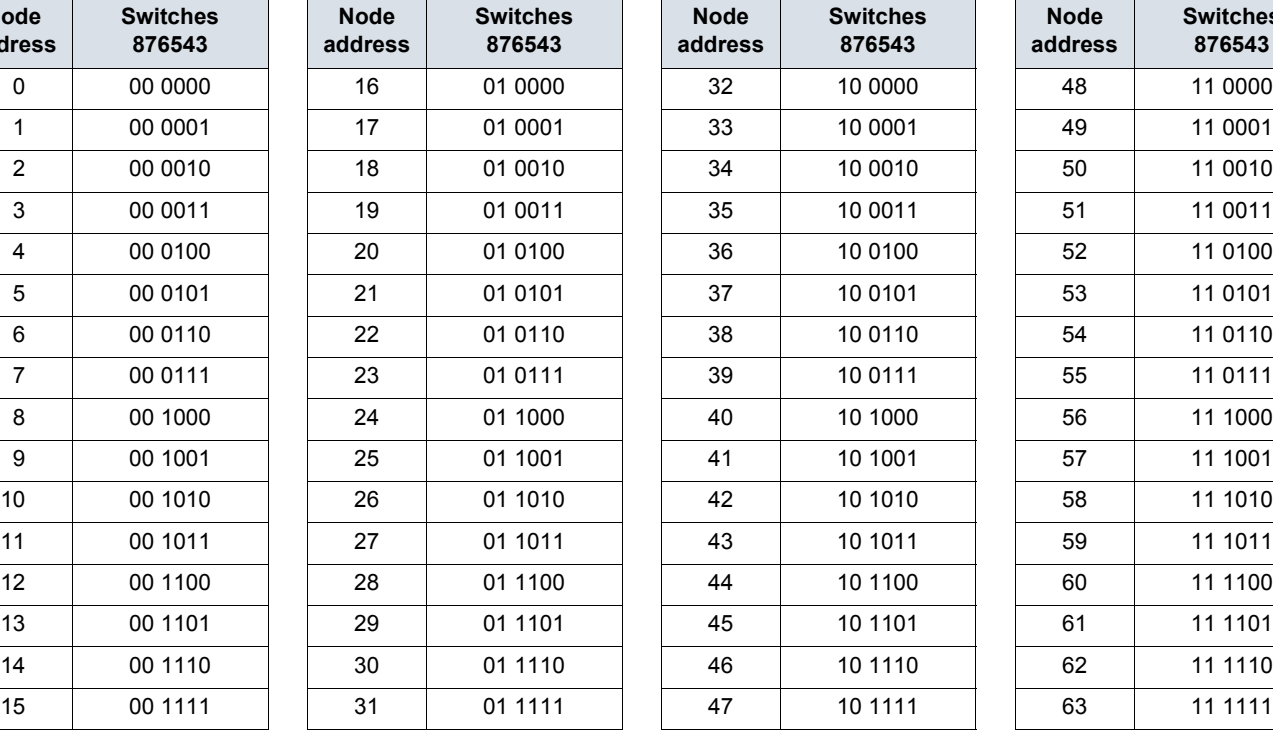

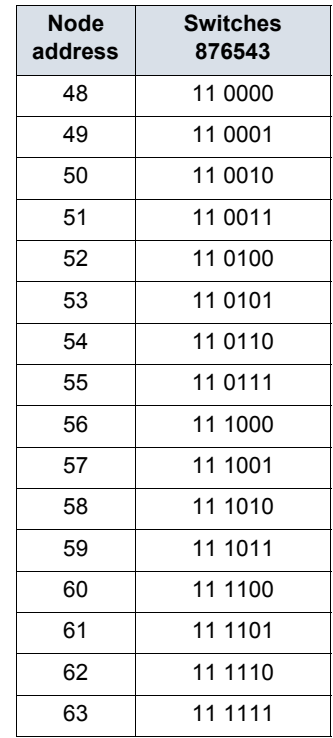

### **Examples**

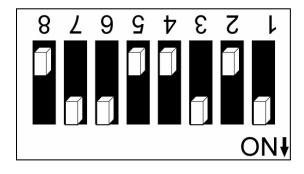

Data rate =  $250$  kbit/s (switches 1 and  $2 = 2\#01$ ) Node address =  $25$  (switches  $3$  to  $8 = 2#01 1001$ )

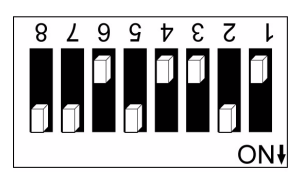

Data rate =  $500$  kbit/s (switches 1 and  $2 = 2\#10$ ) Node address = 52 (switches 3 to  $8 = 2#11 0100$ )

# <span id="page-15-0"></span>**Configuring the control**

### **Principle**

By the configuration of the control, it is possible to decide from what channel the drive receives its commands and setpoint, either permanently or depending on a switching command.

Numerous configurations are possible. For more information, refer to the Programming manual and Communication parameters manual. The following configurations are some of the possibilities available.

The choice of the assembly set is defined by the application at the DeviceNet scanner level. It cannot be set at the device level. See the paragraph "Assembly Selection" in the chapter "Integration of the ATV312 in a DeviceNet network", page [26](#page-25-0).

#### **Control with native profile**

- 100: Native profile control input made of CMD and LFR
- 101: Native profile control output made of ETA and RFR

Please refer to the chapter "Supervision and control in LINE mode", page [28](#page-27-0).

#### □ Control according to ODVA AC drive profile

The ODVA AC drive profile is activated when one of the following assemblies is selected:

- 20: Basic speed control output
- 21: Extended speed control output
- 70: Basic speed control input
- 71: Extended speed control input

The advantage of using the ODVA drive profile standard is the interchangeability with other brands.

The DeviceNet card translates the commands, behaviour and monitoring information from of ODVA profile (on the network) to the Drivecom profile (in the drive).

### **Available configurations**

#### M **If you use the native profile:**

- 100: Native command Word and speed reference (CMD and LFRD)
- 101: Native status and current speed (ETA and RFRD)

The examples below are only possible if you use the communication scanner.

#### □ If you use the ODVA AC drive profile, that is, the assemblies:

<span id="page-15-1"></span>• 20: Basic speed control output

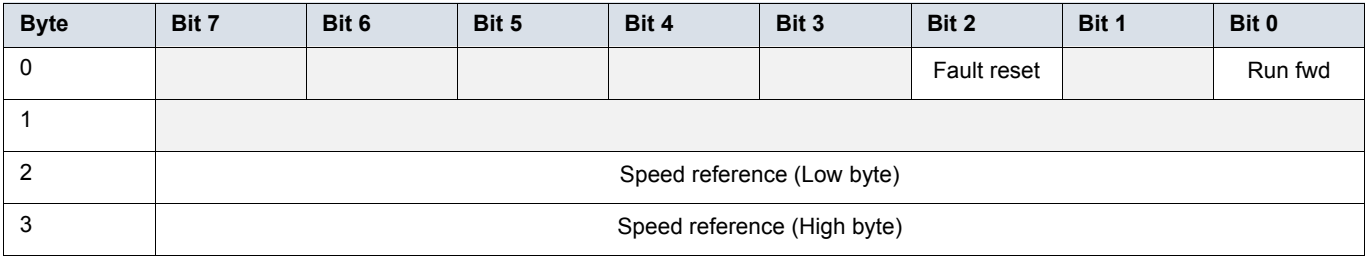

#### • 21: Extended speed control output

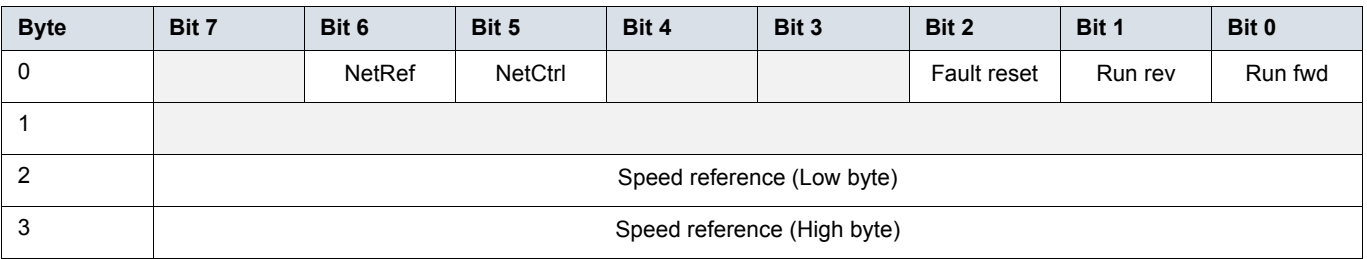

<span id="page-16-0"></span>• 70: Basic speed control input

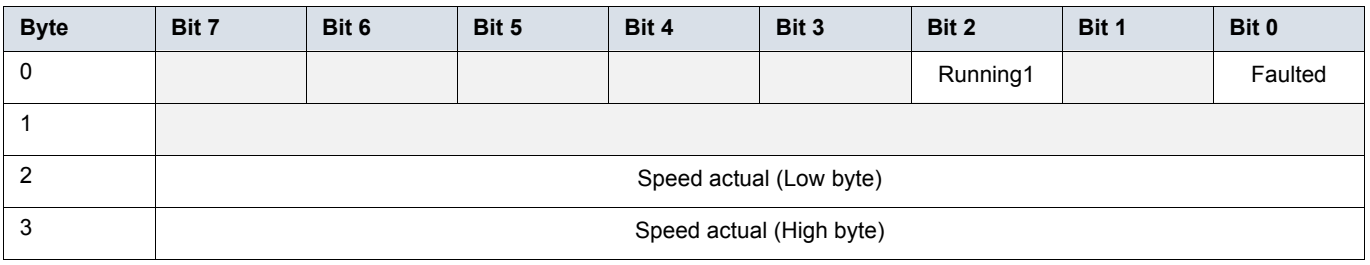

• 71: Extended speed control input

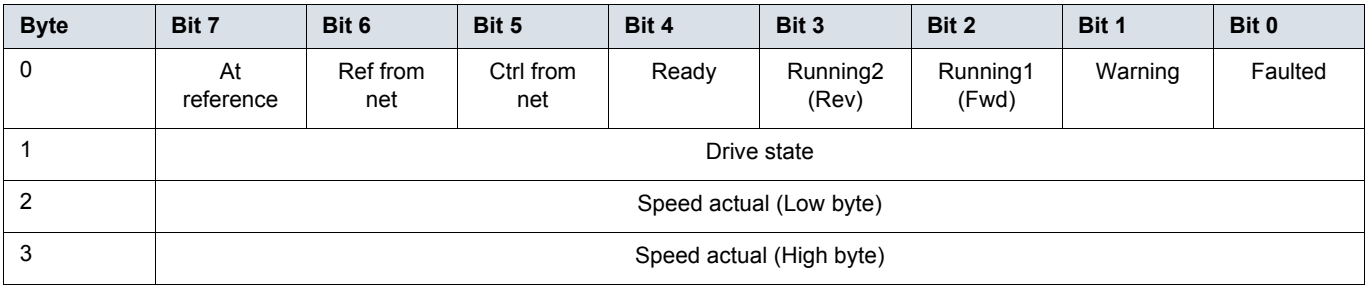

# **Control signal of an ATV312 from DeviceNet or from a communication card**

There are several ways to control an ATV 312 from a communication card:

- The control word and the speed reference are controlled from the network in the same time.
- The control word and the speed reference come from separate sources.

However separate mode is only allowed when the [ACCESS LEVEL] (LAC) parameter in the [COMMAND] (CtL-) menu is set to L3. The Control of the drive is also detailed in the programming manual of the ATV312 in the chapter "Control Menu".

### **Control of the drive when LAC = L1 or L2**

There is now particular settings, the channels are managed in order of priority.

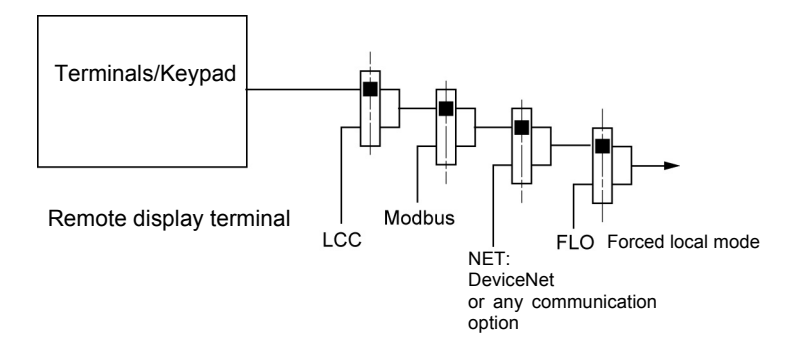

### **Control of the drive when LAC = L3**

When configured with LAC = L3 several configurations are possible:

#### **Control and reference come from the communication card**

The command and the target come from DeviceNet. Control is in native profile (CiA402).

Configure the following parameters:

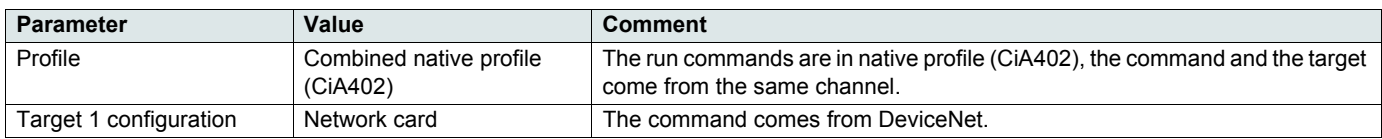

Configuration via the graphic display terminal or the integrated display terminal:

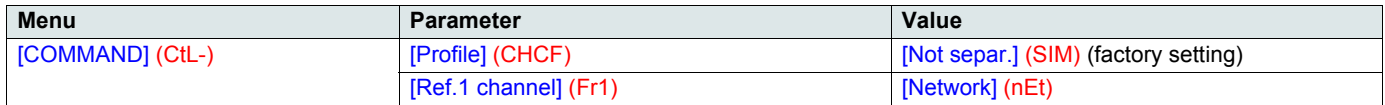

#### **Control via DeviceNet or the terminals in native profile (CiA402)**

The command and the target both come from DeviceNet or the terminals. Input LI3 at the terminals is used to switch between DeviceNet and the terminals.

Control is in native profile (CiA402).

Configure the following parameters:

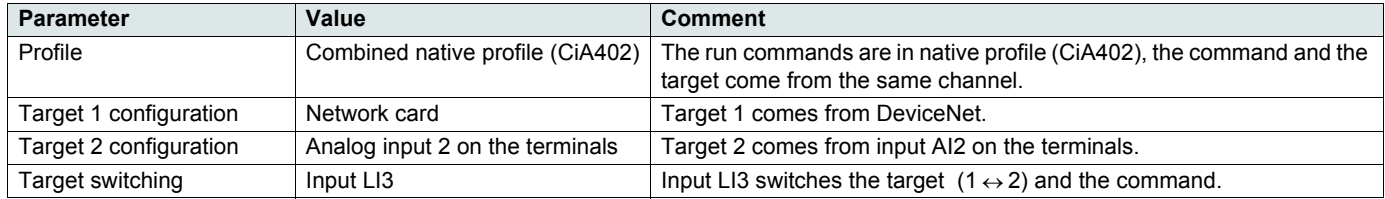

Configuration via the graphic display terminal or the integrated display terminal:

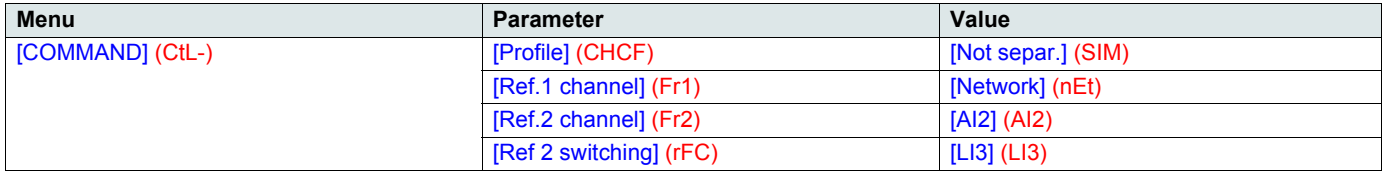

### **Control is separated from reference channel**

#### **Control via DeviceNet or the terminals in native profile (CiA402)**

The command and the target both come from DeviceNet or the terminals. Input LI3 at the terminals is used to switch between DeviceNet and the terminals.

Control is in native profile (CiA402).

Configure the following parameters:

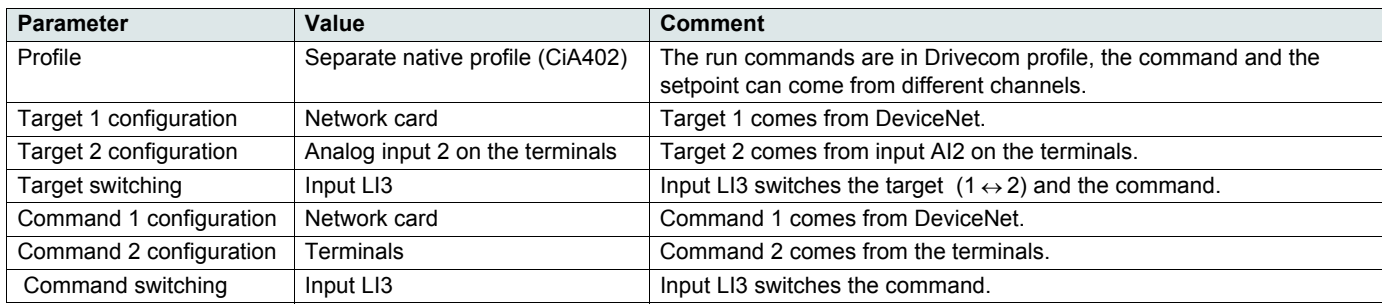

# **Configuring by the drive HMI**

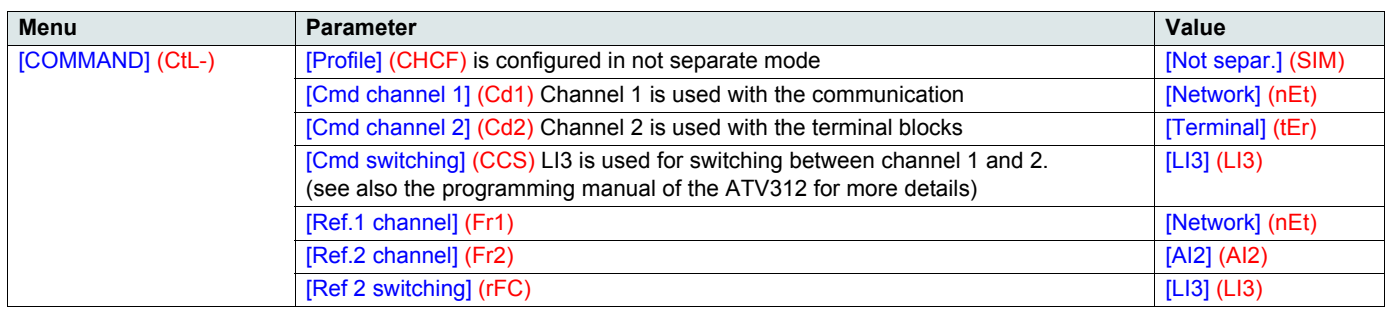

For more information, see the chapter "Assembly selection", page [26](#page-25-0).

#### **Control and reference with assembly sets 20/70 or 21/71**

The ODVA profile 20/70 or 21/71 integrates a control/reference switching. See command word 20 and 21 page [16](#page-15-1), and status word 70 or 71 page [17.](#page-16-0)

Configure the drive as described below.

NetRef and NetCtrl need to be associated to a command bit (C2XX).

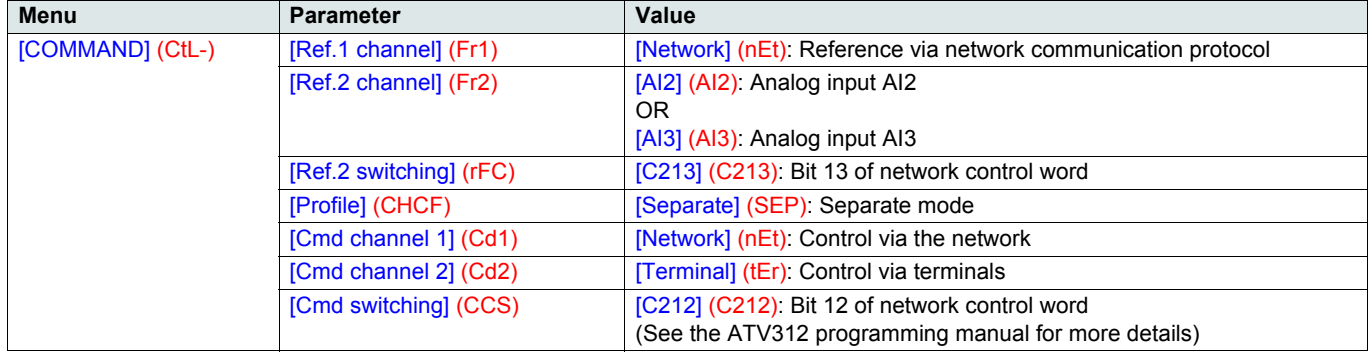

# **Explicit Messaging**

#### **Class Code**

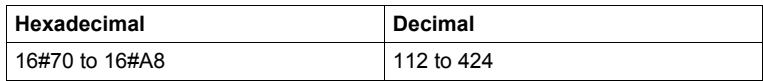

The drive parameters are grouped in classes:

- Each application class has only 1 instance.
- Each instance groups 200 parameters.
- Each attribute in an instance relates to a parameter.
- The first parameter registered in the first application.

#### **Examples**

Class code = ((ADL - 3000)/200) + 70hex

Attribute ID = (ADL modulo 200)+1

Instance = 1

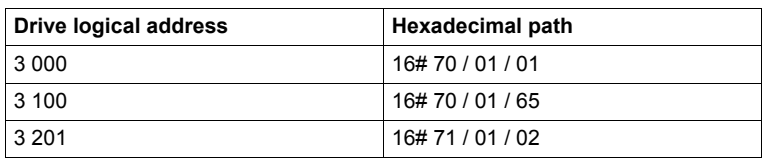

**NOTE:** ADL = Parameter Number = Modbus@.

# **Communication fault management**

The behaviour of the drive in case of communication interruption is described in the ATV312 programming manual.

The communication between the master (external management system) and the drive is broken: In this case, the drive will generate an (CnF) error message.

The communication card is not working properly: In this case, the drive will generate a (COF) message.

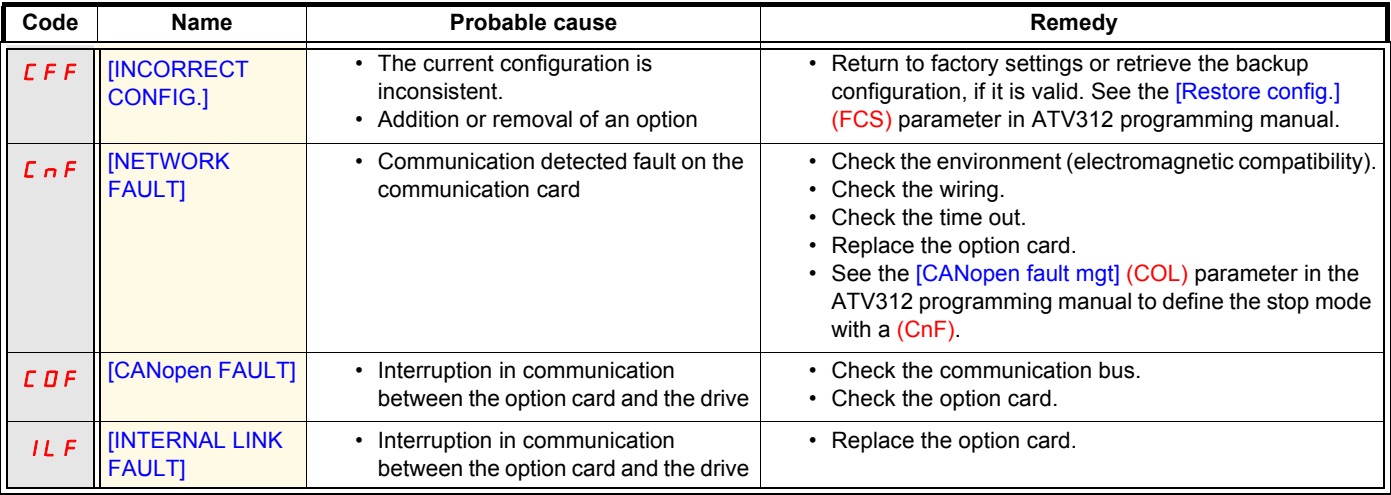

(CnF) [Network fault]: Option card fault code

This parameter is read-only and is only visible if an option card is present. The fault code remains saved in the parameter, even if the cause disappears. The parameter is reset after the drive is disconnected and then reconnected.

The values of this parameter is:

1: Time out on the reception of the periodic variables addressed to the drive

For the full list of the fault detected codes, see ATV312 programming manual on [www.schneider-electric.com](http://www.schneider-electric.com)

<span id="page-20-0"></span>This chapter describes how to integrate an Altivar 312 in a DeviceNet network controlled by a Rockwell Automation PLC.

# **Installing the eds file**

The eds file of the VW3 A312 09 communication card can be downloaded from Schneider Electric website [\(www.schneider-electric.com\)](http://www.schneider-electric.com).

1. To install the new eds file, you can launch the EDS wizard from RSNetWorx for DeviceNet by selecting **Tools > FDS Wizard**. **Note:** We recommend to use a recent version of RSNetWorx (V7.0 or later).

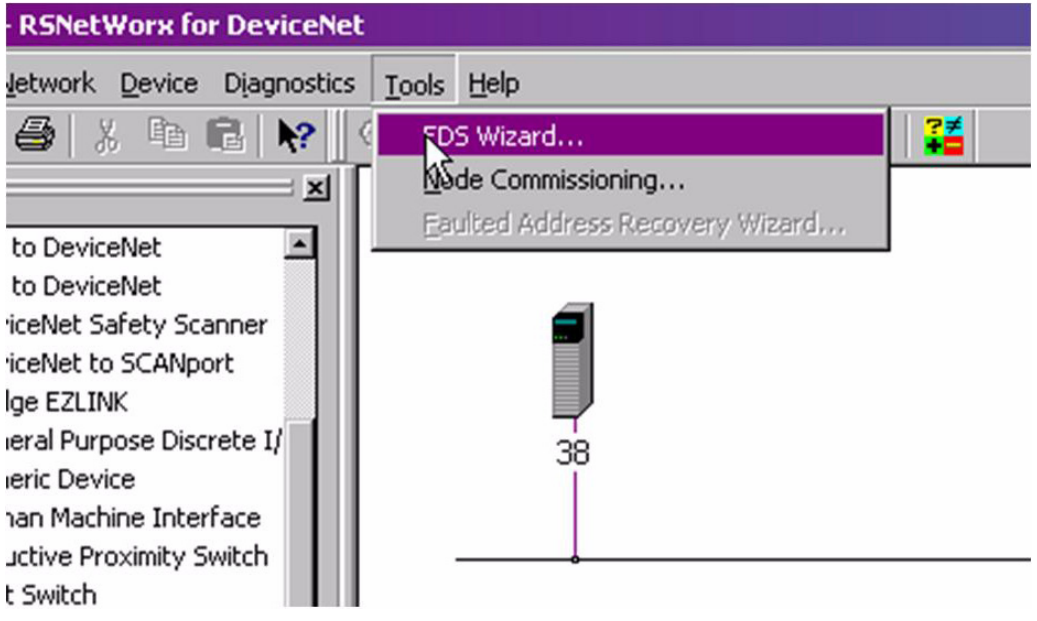

2. Click **Next**.

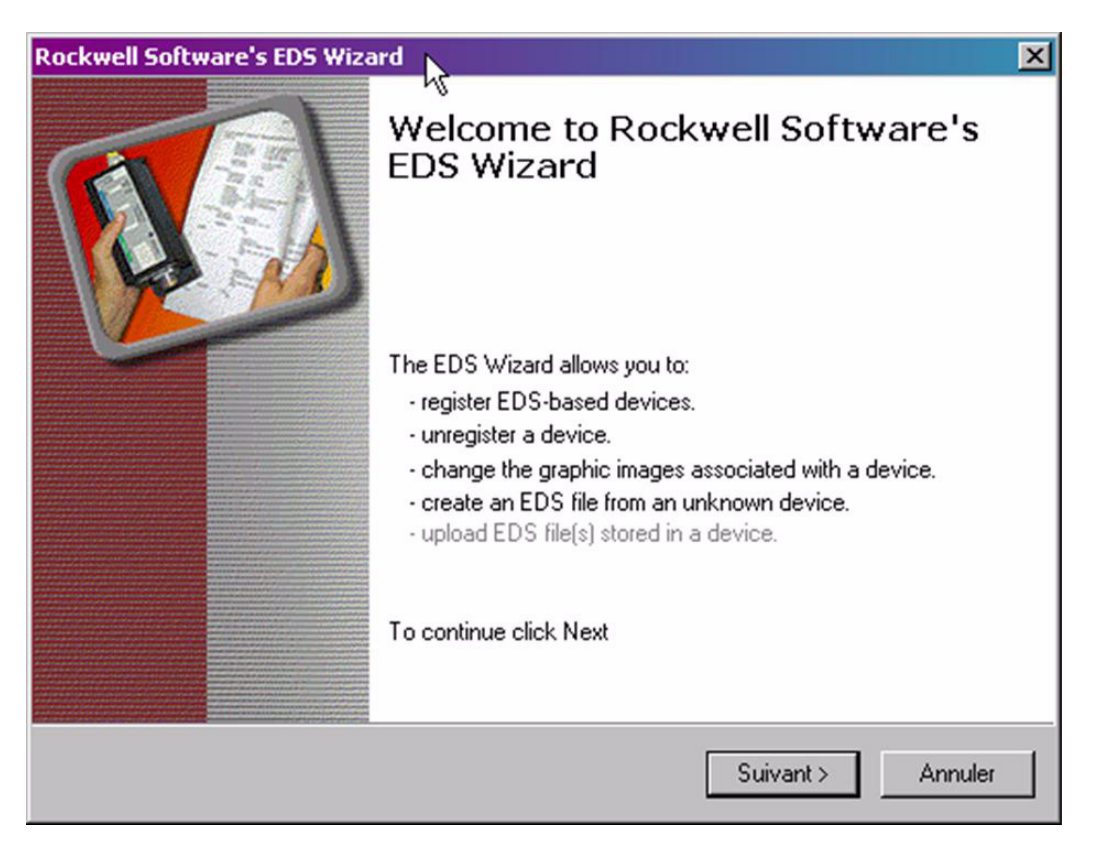

3. Select **Register an EDS file(s)**, and then click **Next**.

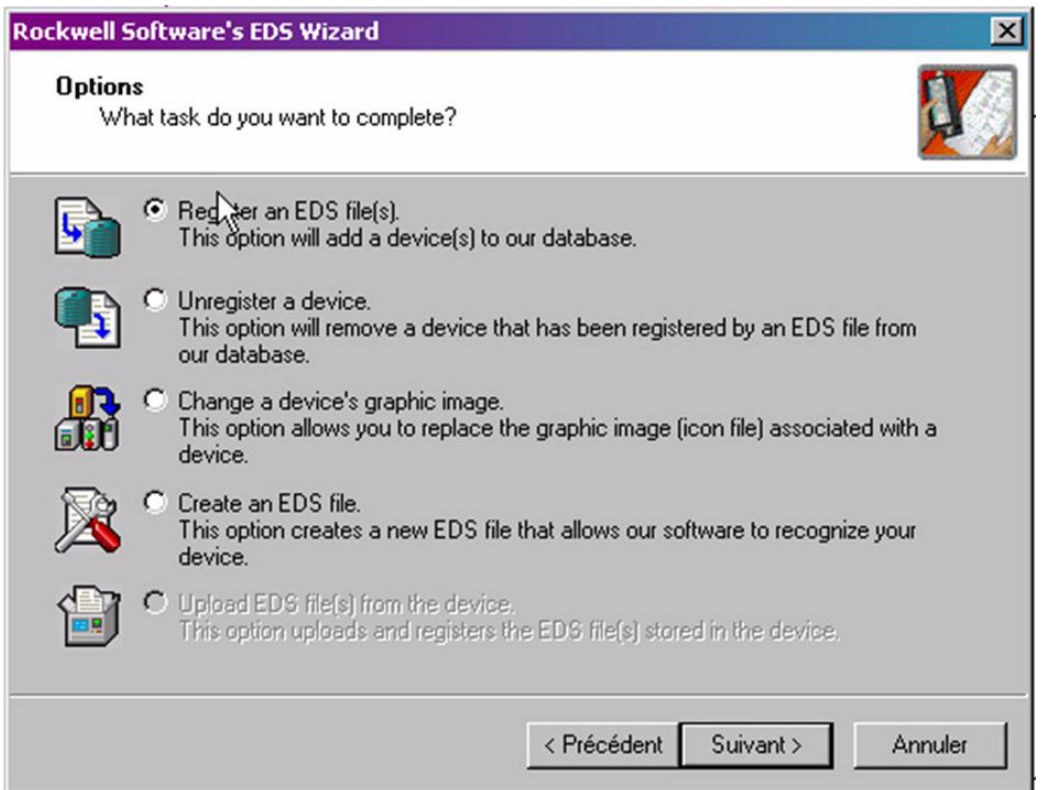

4. Select the location where the eds file has been recorded, and then click **Next**.

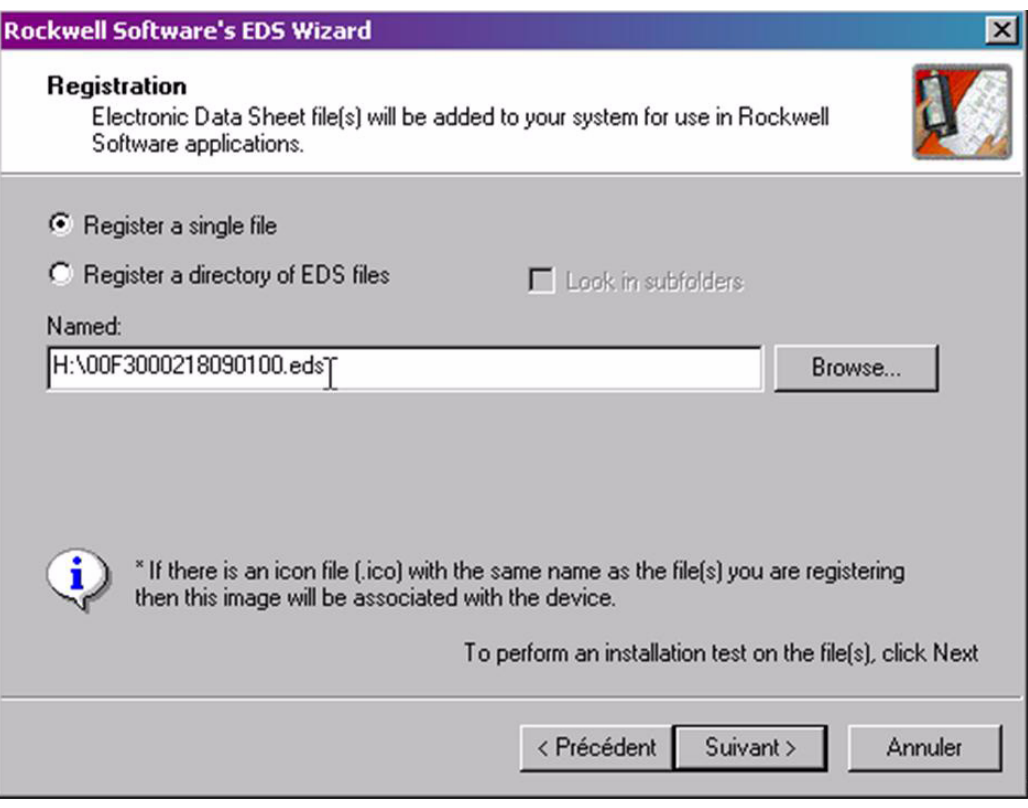

# **Integration of the ATV312 in a DeviceNet network**

You should get the following result, that indicates that the eds file has been successfully imported. 5. Click **Next**.

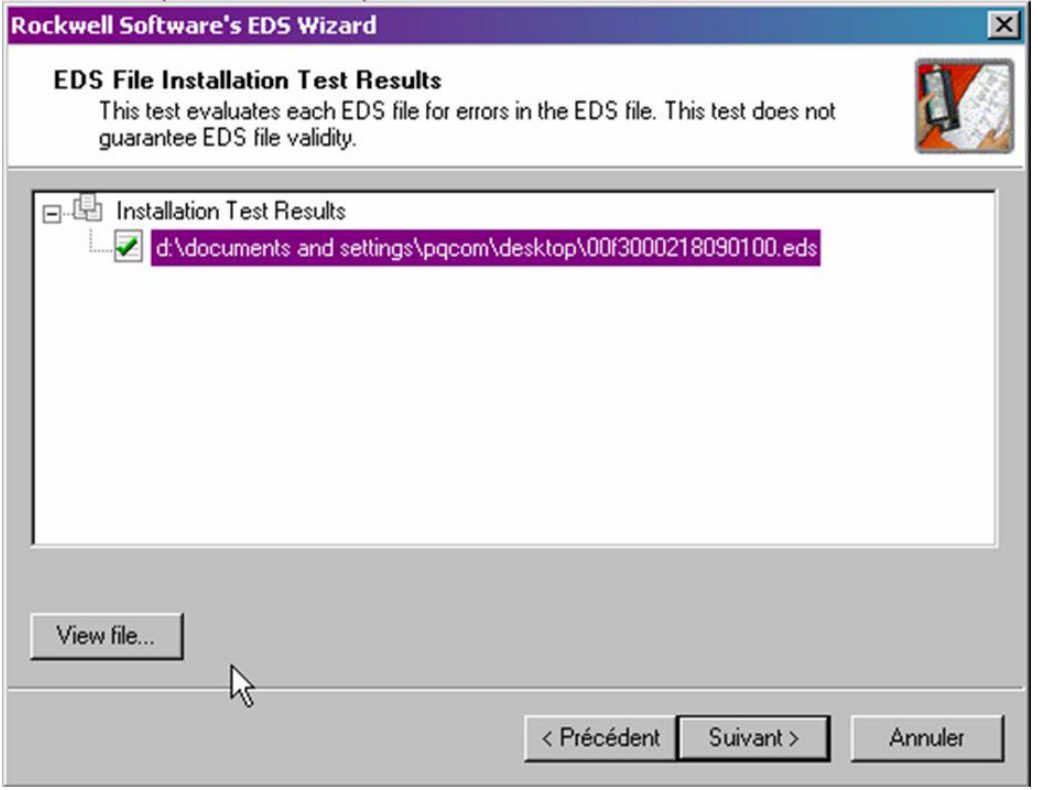

- 6. The wizard will propose you to change the icon picture associated to the device. If you don't need to change the icon file, click **Next** to terminate the eds registration.
- 7. Click **Finish**.

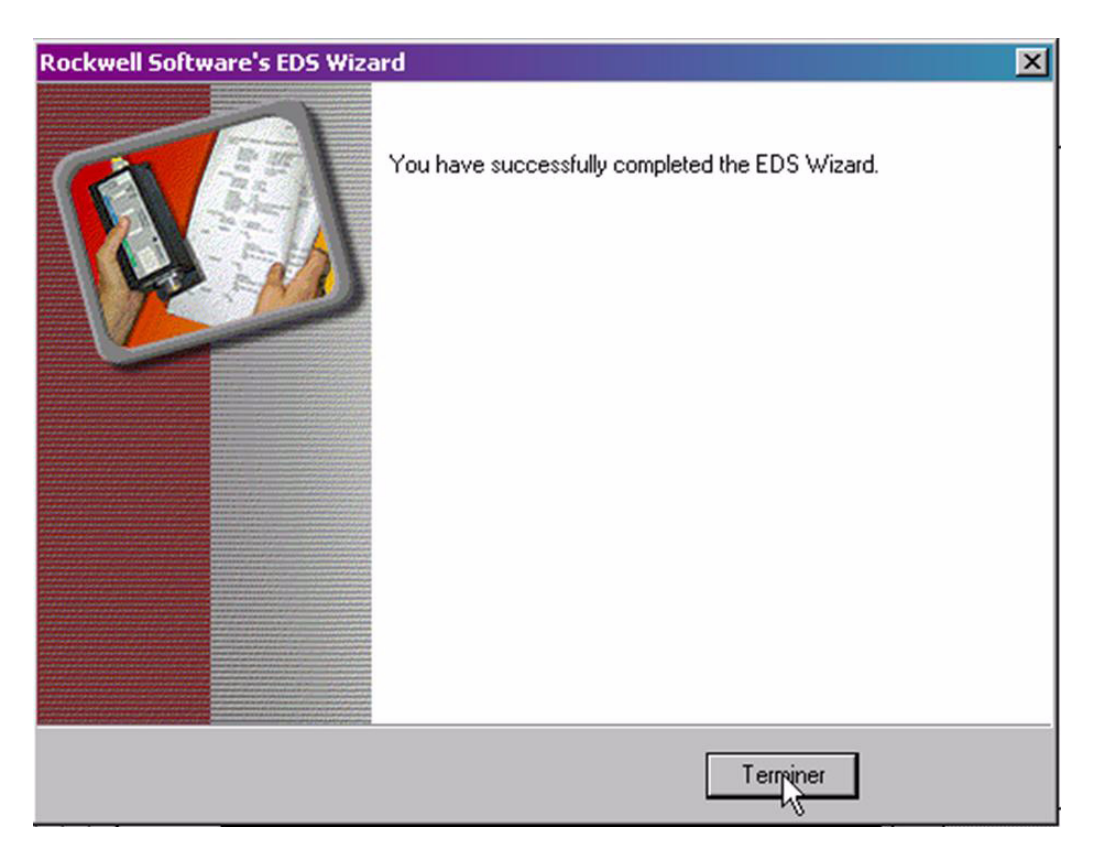

# **Configuration of the DeviceNet Module in the Rockwell PLC**

In the example, the module is installed in the first slot of the local base plate of a 1755 CPU:

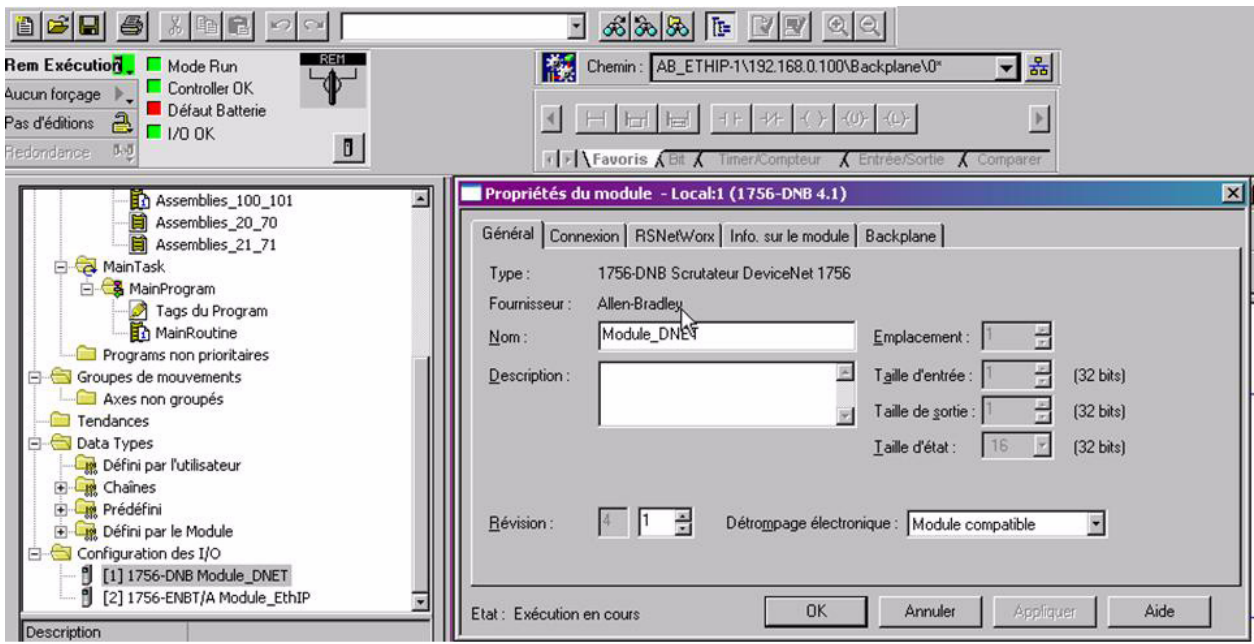

The DeviceNet module is identified with the following symbol: **Module\_DNET**. This identifier will be used later with tools like the Class Instance Editor.

# **Configuring the implicit exchanges**

The ATV312 allows the use of 3 assemblies set as described in the chapter "Configuring by the drive HMI", page [16.](#page-15-0) In the 3 cases, the input size and the output size are the same. (Command word and speed reference = 4 bytes, status word and actual  $speed = 4 bytes)$ 

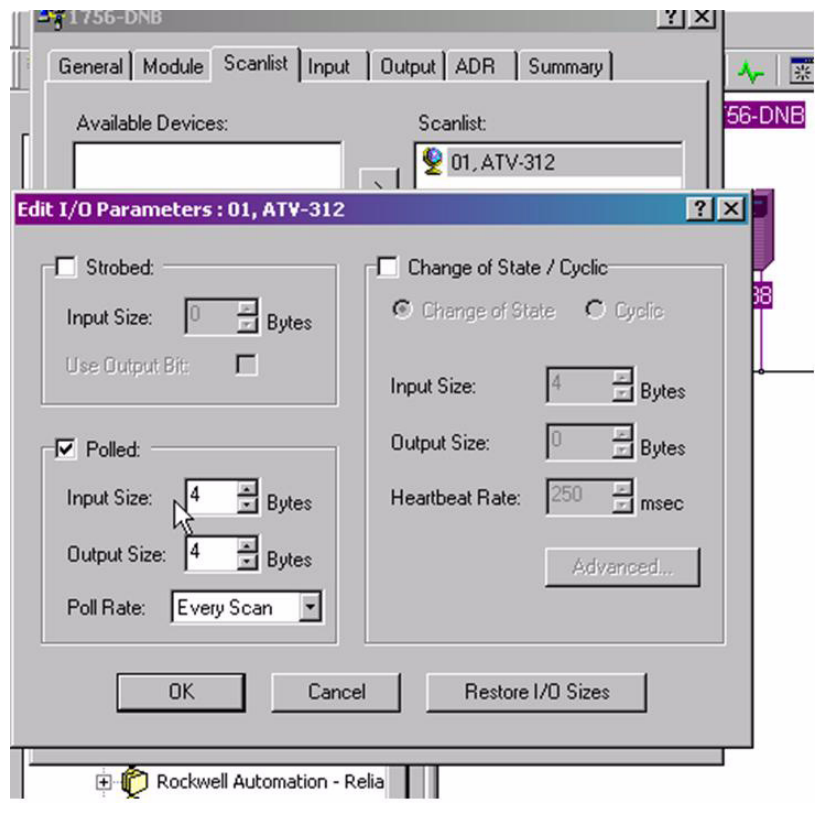

# **Class Instance Editor**

With the Class Instance Editor, you can directly access to the Device objects and use the methods Get/set to edit drive parameters. The indication about the Class, Instance, Attribute of the ATV 312 objects is detailed in the chapter "Supported CIP objects" of this manual, page [28](#page-27-0).

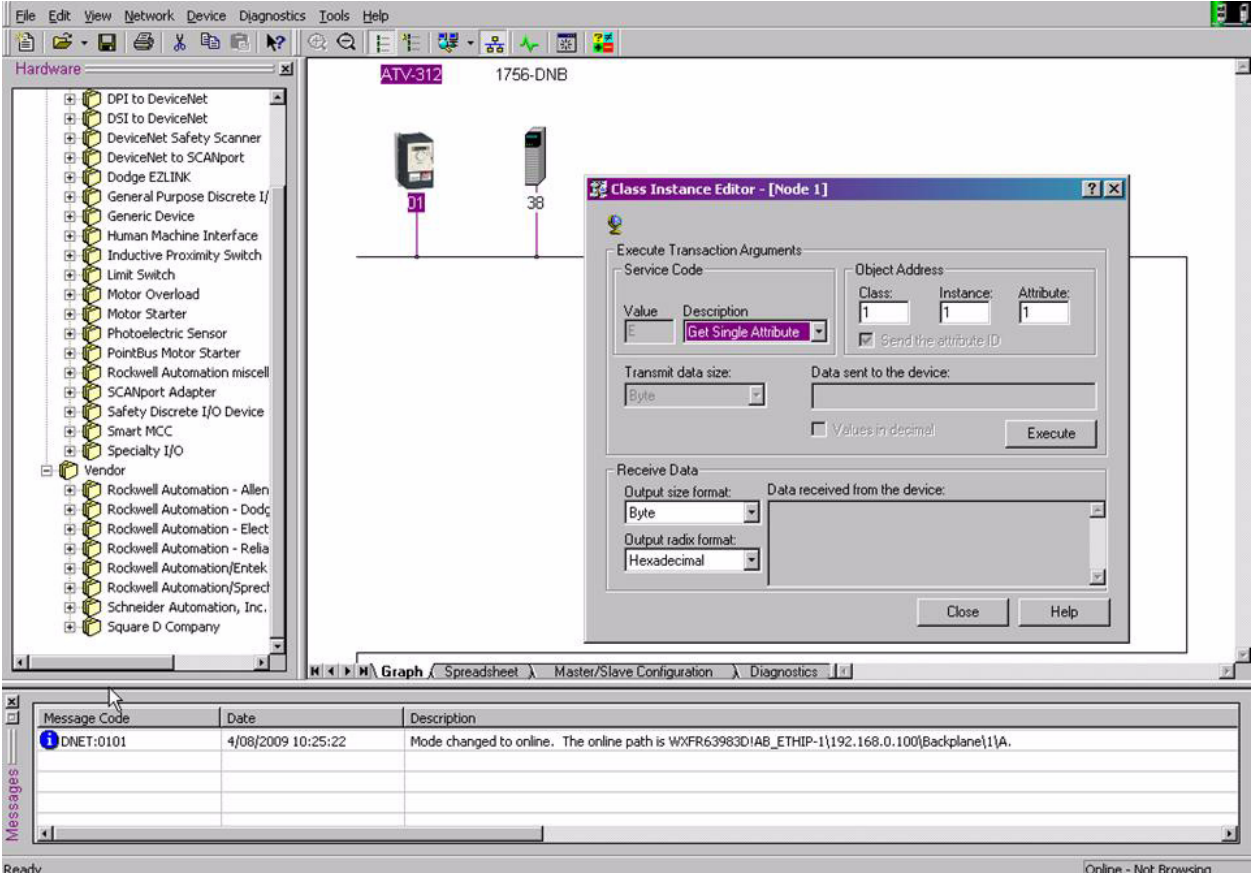

# <span id="page-25-0"></span>**Assembly selection**

The choice of the assembly set should be done from the PLC, by applying the required assembly number to the following objects:

- Output assembly: 5/0/64
- Input assembly: 5/0/65

The default setting of these assemblies is 21/71.

It is recommended to set by program (when PLC starts) the assemblies needed for the application.

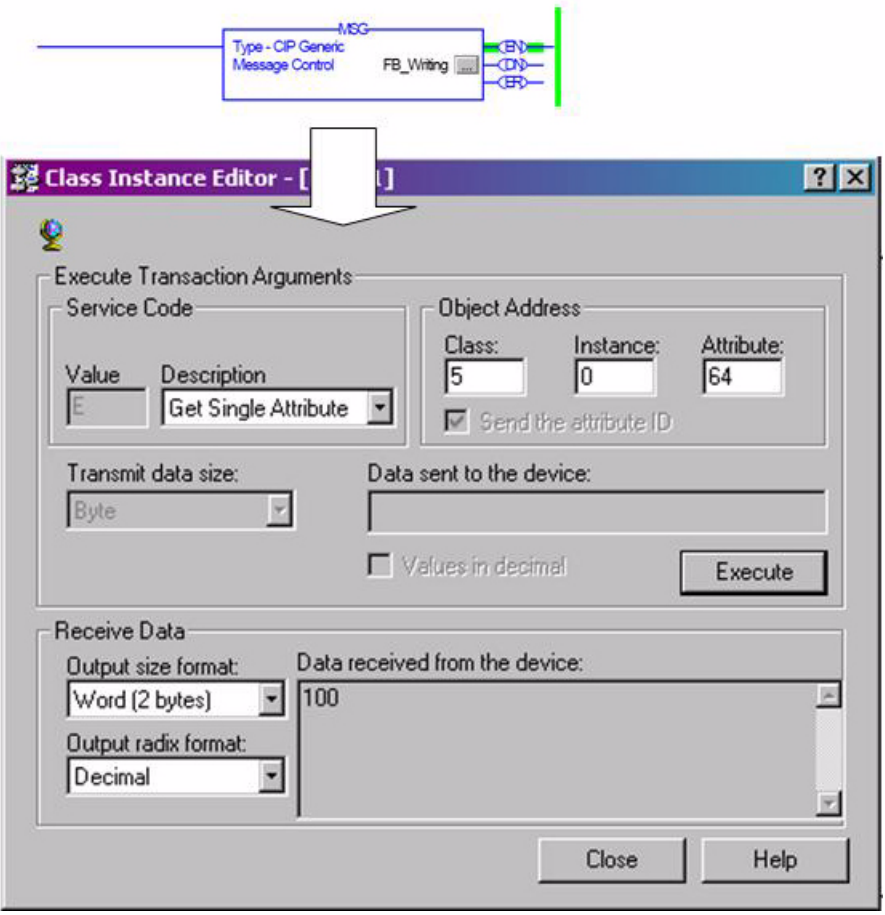

# <span id="page-26-0"></span>**Signalling LEDs**

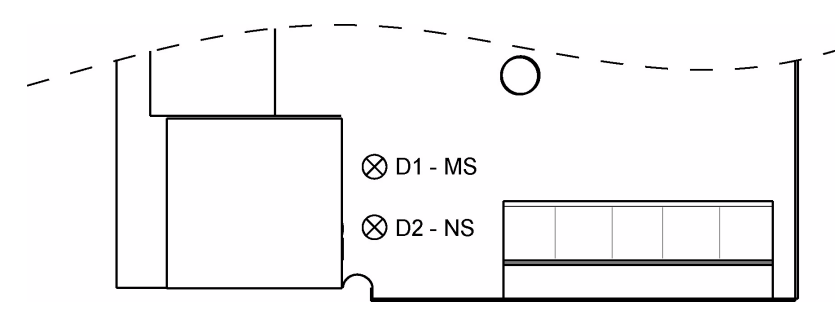

Two LED indicators are placed on the board. The behaviour is described in the following chapter.

### **LED "D1 - MS" - Module Status**

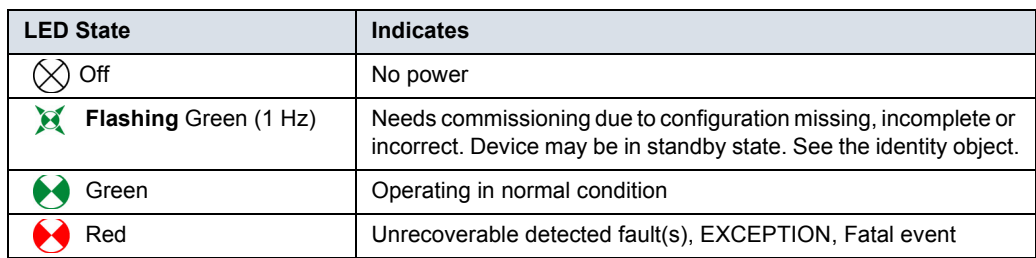

### **LED "D2 - NS" - Network Status**

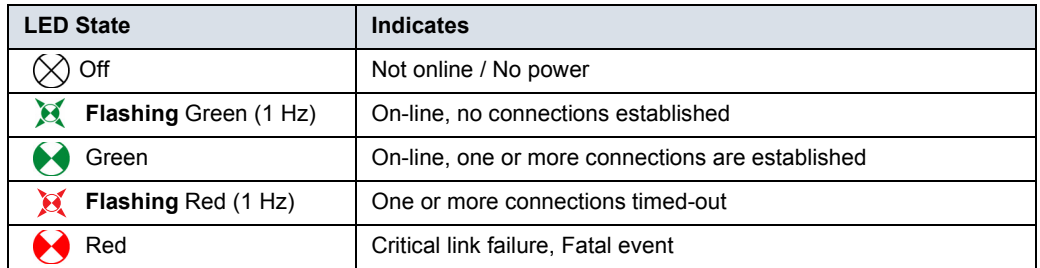

#### **Start-up sequence**

A LED test is performed during start-up, after module init is complete.

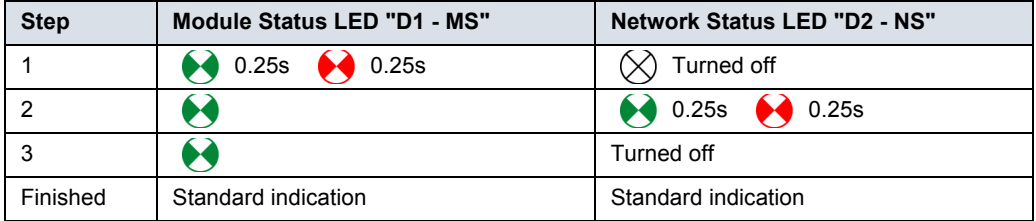

### **LED states**

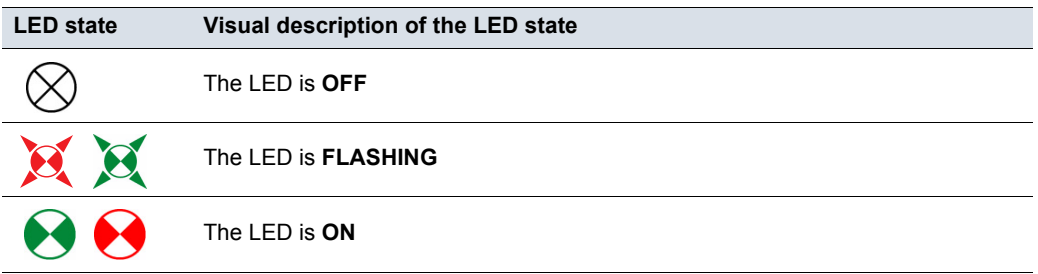

### <span id="page-27-0"></span>**IEC 61800-7 status chart**

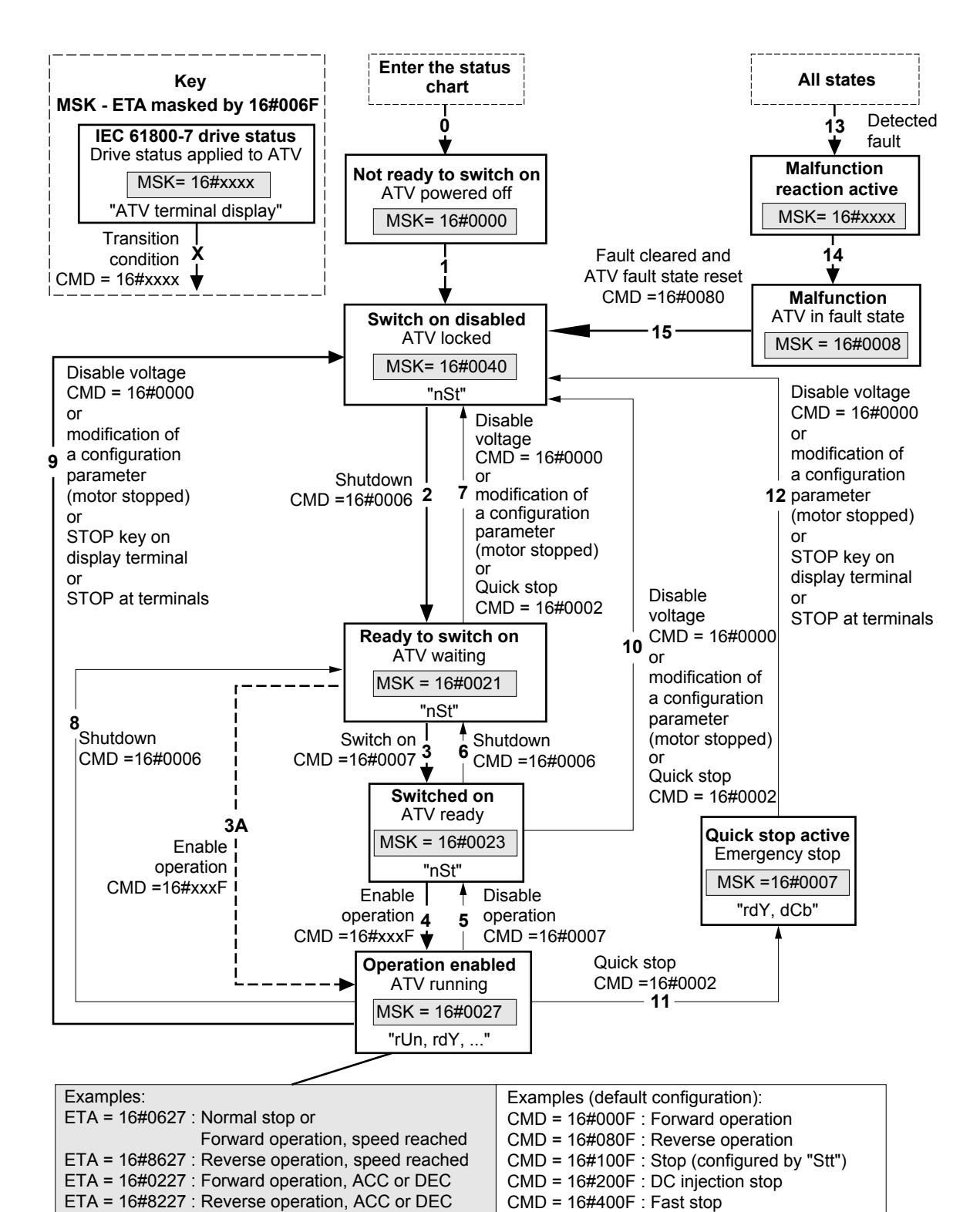

Exiting the "Operation enabled" status via a "Disable voltage" (9) or "Shutdown" (8) command causes a freewheel stop.

The Altivar control process using the communication bus is based on the CiA 402 profile status chart compatible with the IEC 61800-7 standard. Each state represents an aspect of the internal behaviour of the drive.

This chart evolves according to whether the control word is sent (CMD W8501) or an event occurs (example: lock following malfunction). The drive status can be identified by the value of the status word (ETA W3201).

#### **Not ready to switch on** (Initialization):

Communication is being initialized. Transient state invisible to the communication bus.

#### **Switch on disabled** (Configuration):

Initialization of the drive is complete.

The configuration and adjustment parameters can be modified.

If all or part of the configuration and settings are to be loaded, we recommend disabling the consistency check function during the transfer (CMI W8504, bit 15 = 1). On completion of the transfer, the consistency check must be enabled (CMI W8504, bit 15 = 0). The drive is locked.

#### **Ready to switch on and Switched on** (Drive initialized):

The drive is locked.

The power stage of the drive is ready to operate, but voltage has not yet been applied to the output. The configuration and adjustment parameters can be modified, but modifying a configuration parameter returns the drive to the "Switch on disabled" state.

#### **Operation enabled** (Operational):

The drive is unlocked and voltage can be applied to the motor terminals.

[Auto tuning] (tUn) requires an injection of current. The drive must therefore be in this state to perform this command. The adjustment parameters can be modified even if a run command or a DC injection current is present. However, a configuration parameter can only be modified if the motor is stopped, and this returns the drive to the "Switch on disabled" state.

#### **Quick stop active** (Emergency stop active):

Fast stop

Restarting is only possible after the drive has changed to the "Switch on disabled" state.

#### **Malfunction reaction active** (Reaction on fault detection):

Transient state during which the drive performs an action appropriate to the type of detected fault.

#### **Malfunction** (Detected fault):

The drive is locked.

#### **Difference between a fast stop and a Quick stop**

A fast stop (CMD = 16#400F) is a stop on a short ramp that maintains the drive in the "Operation enabled" state.

The drive remains locked after a fast stop.

A run command can be executed immediately after a fast stop.

A Quick stop (CMD = 16#0002) is an emergency stop that causes a stop on a short ramp followed by locking in the "Quick stop active" state. To be able to restart the drive, you must first change to the "Switch on disabled" state via the "Disable voltage" command (CMD = 16#0000). It is not possible, therefore, to execute a run command immediately after a Quick stop.

#### **Note:**

In access level L1 or L2 (parameter LAC):

- Priorities between channels are managed by the drive.
- At switch-on, the drive is in control via the terminals and changes automatically to the "Operation enabled" state. This means that, when a run command is applied (for example: CMD = 16#000F), it starts without needing to follow the IEC 61800-7 status chart procedure.

When the drive is controlled via a communication bus, it is advisable to configure the access level LAC = L3:

- The active channel is set by configuring the following parameters: [Profile] (CHCF), [Ref. 2 switching] (rFC), [Cmd switching] (CCS), [Cmd channel 1] (Cd1), [Cmd channel 2] (Cd2), [Ref.1 channel] (Fr1) and [Ref.2 channel] (Fr2).
- At switch-on, the drive configured for control via the bus changes to the "Switch on disabled" state. This means that it must follow the IEC 61800-7 status chart procedure to be able to start, and to help prevent any unwanted behaviour.

## **CMD control word (W8501)**

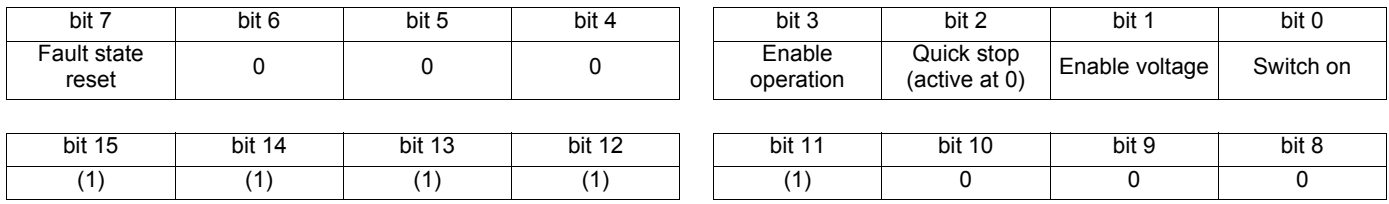

(1)This bit action depends on the [ACCESS LEVEL] (LAC) parameter and the functions configured by the user. For example, to use bit 15 to switch the ramp, simply configure LAC = L3 (Access to advanced functions and management of mixed modes) and set the [Ramp switch ass.] (rPS) configuration parameter to Cd15.

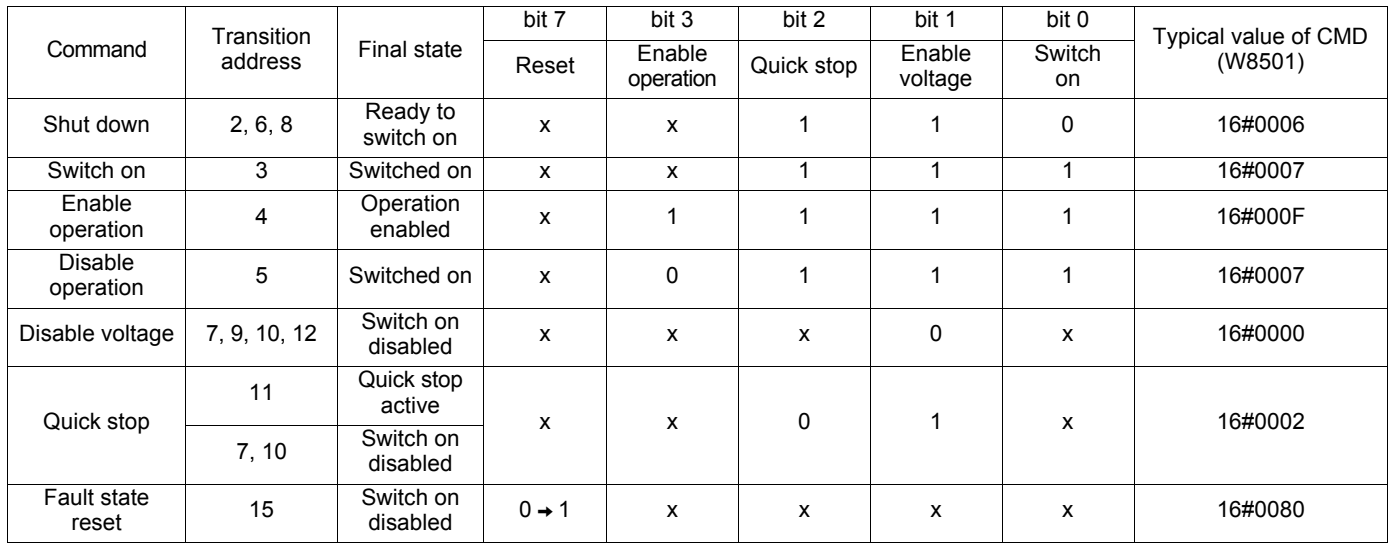

x: State not significant

 $0 \rightarrow 1$ : Change from 0 to 1

## **ETA status word (W3201)**

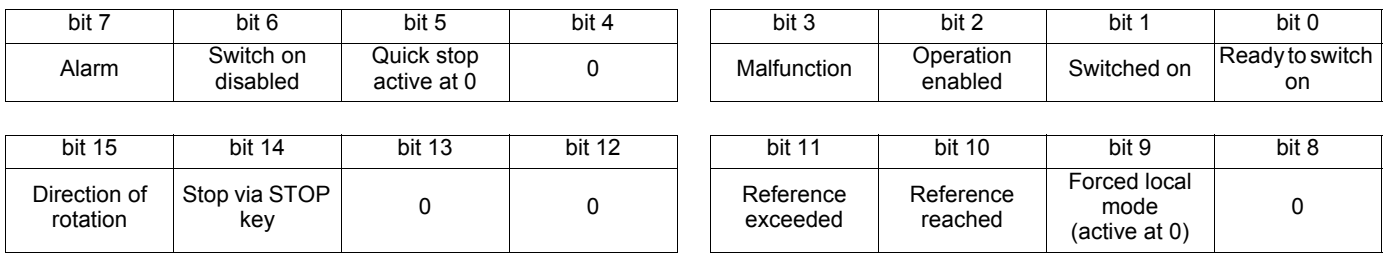

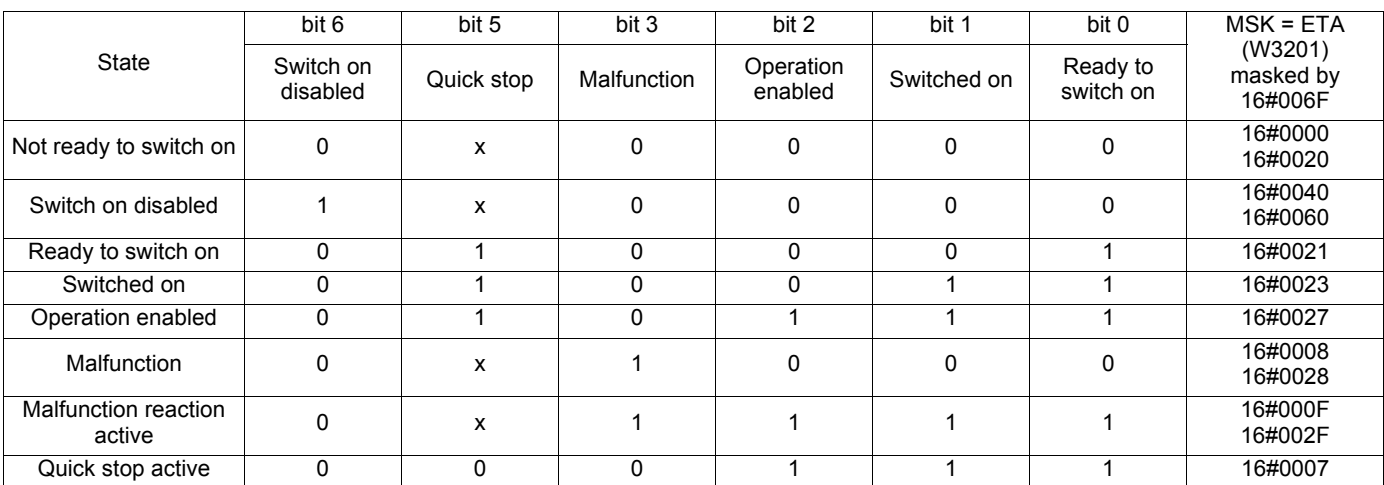

x: State not significant

<span id="page-31-0"></span>CIP require some mandatory objects; these are implemented as well as some vendor specific objects.

# **Standard CIP objects**

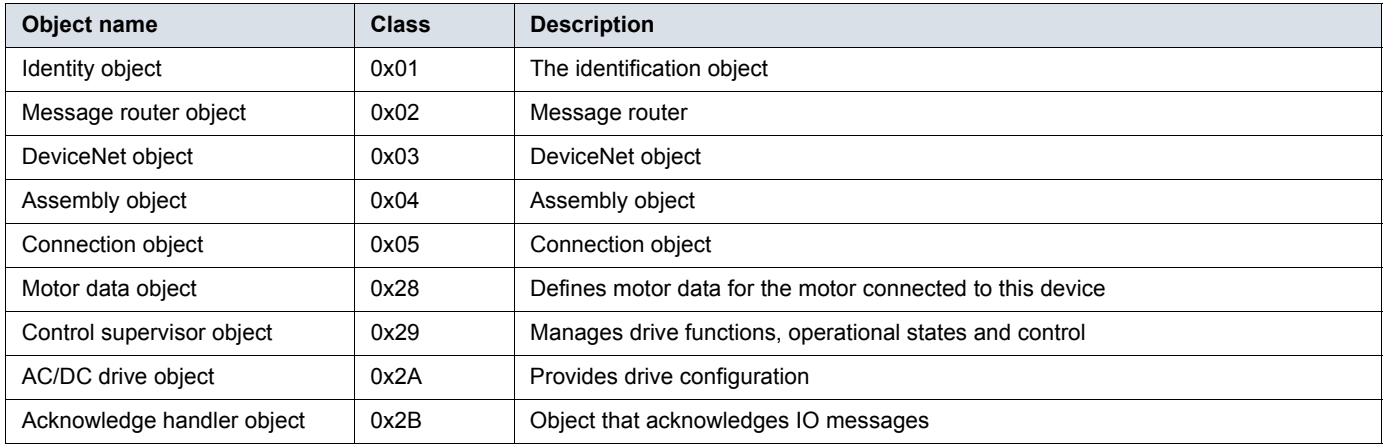

# **Schneider Electric objects**

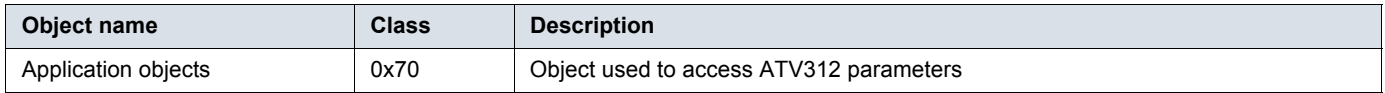

# **DeviceNet Object model**

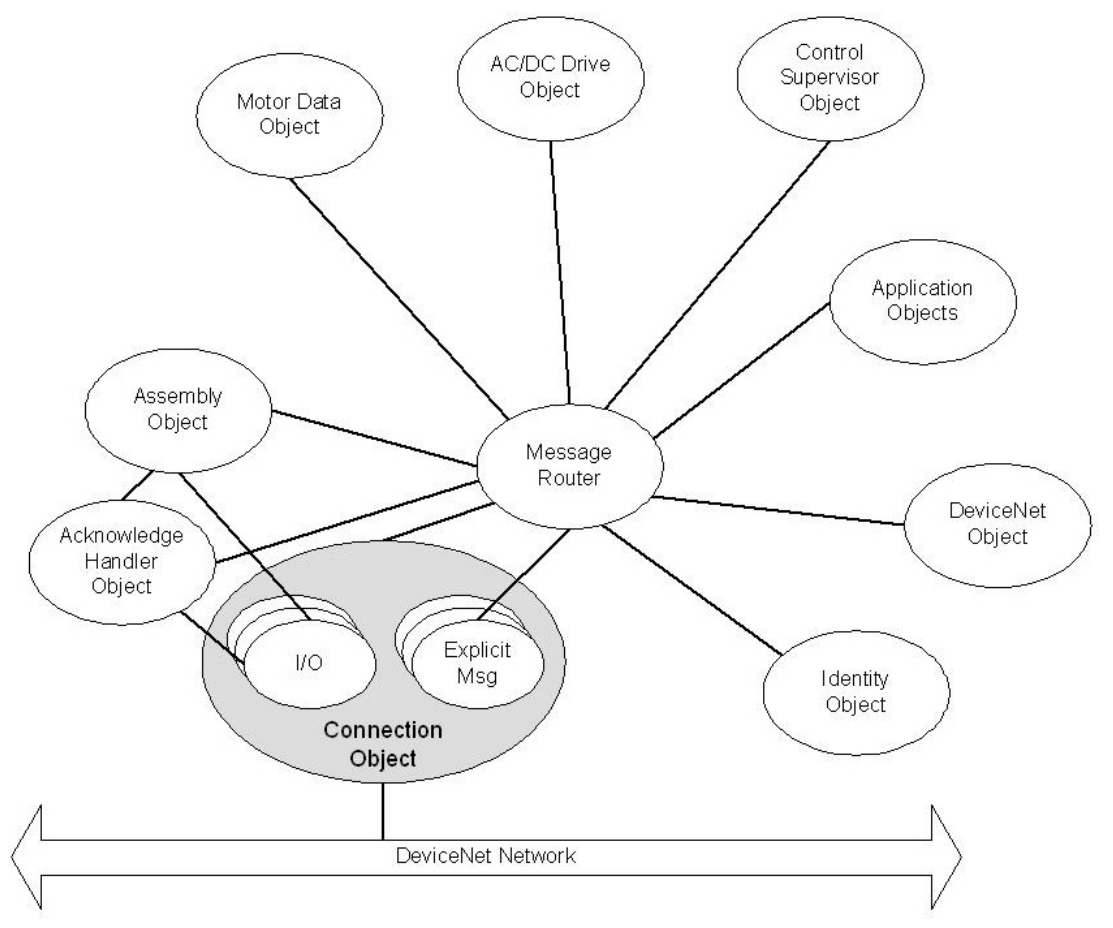

# **Identity object (Class 0x01)**

### **Services**

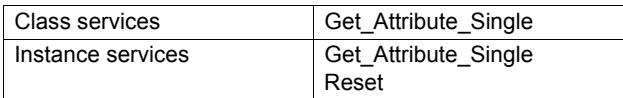

### **Class attributes**

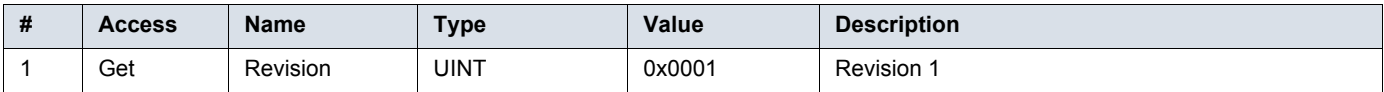

### **Instance attributes**

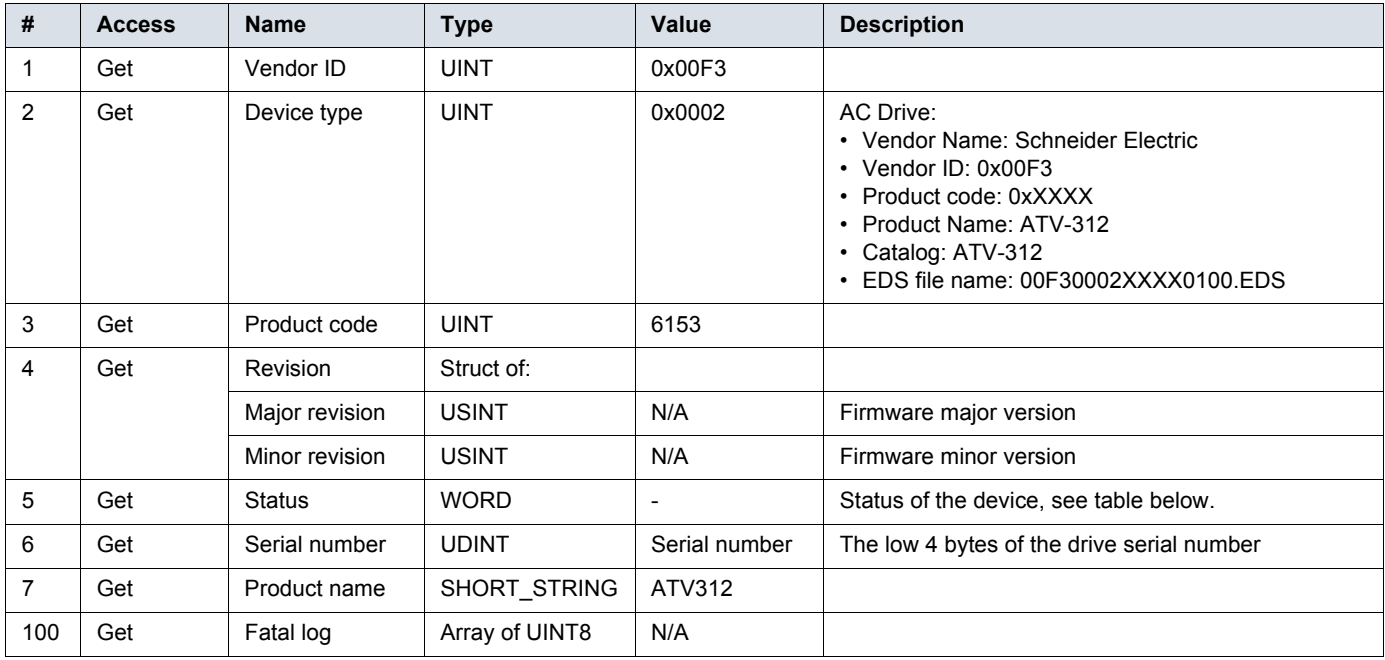

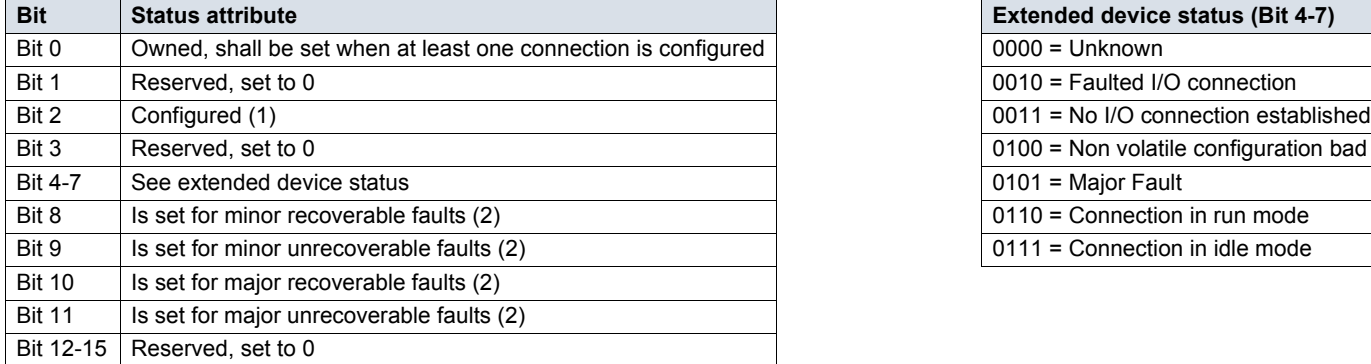

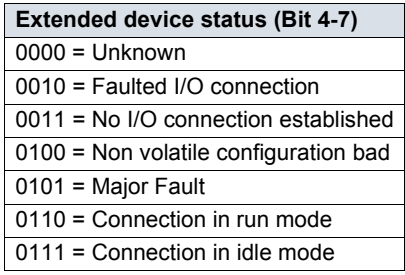

(1)This bit shows if the product has other settings than "out-of box". The value is set to true if the module's NV storage is changed from default and the value is currently in use.

(2)See error codes table below.

#### **Error codes**

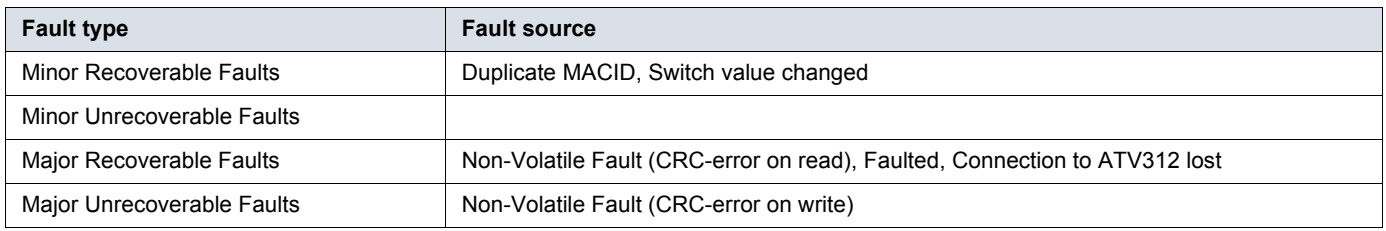

# **Message router (Class 0x02)**

### **Services**

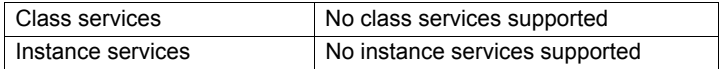

### **Class attributes**

No supported class attributes

### **Instance attributes**

No supported instance attributes

# **DeviceNet object (Class 0x03)**

## **Services**

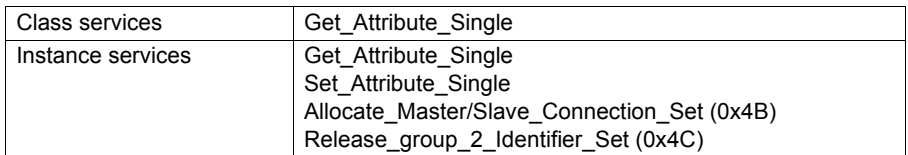

### **Class attributes**

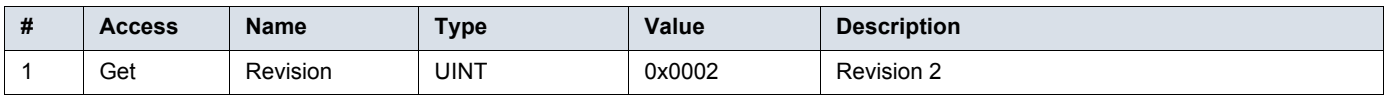

## **Instance attributes**

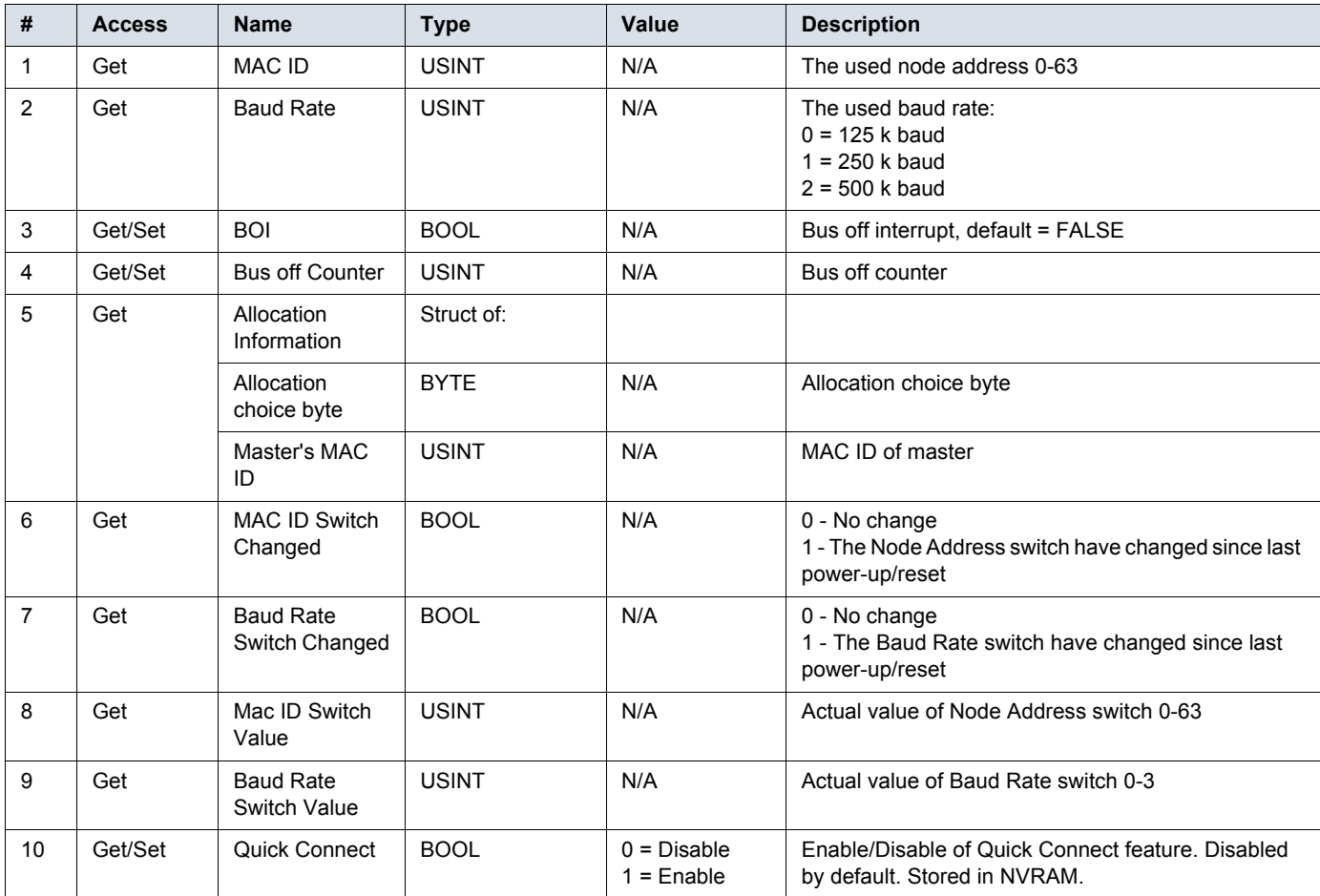

# **Assembly object (Class 0x04)**

The Assembly object uses static assemblies. The default assembly instance IDs used are in the vendor specific range. The assembly object contains the process data to/from the module.

### **Services**

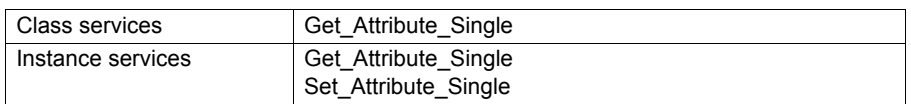

### **Class attributes**

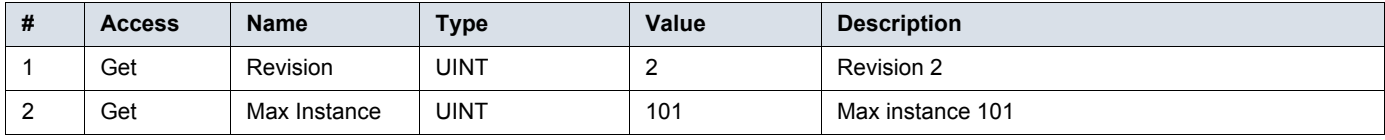

### **Instance attributes**

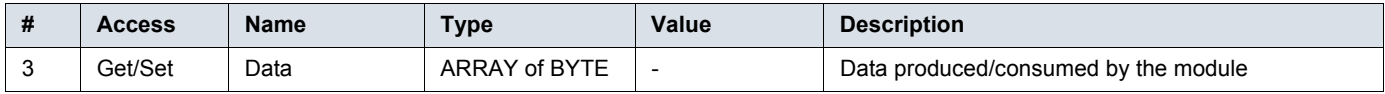

### **Consuming instances (Output assemblies)**

Write requests are rejected if there's an I/O connection against the instance.

#### **Instance 20 - Basic speed control output**

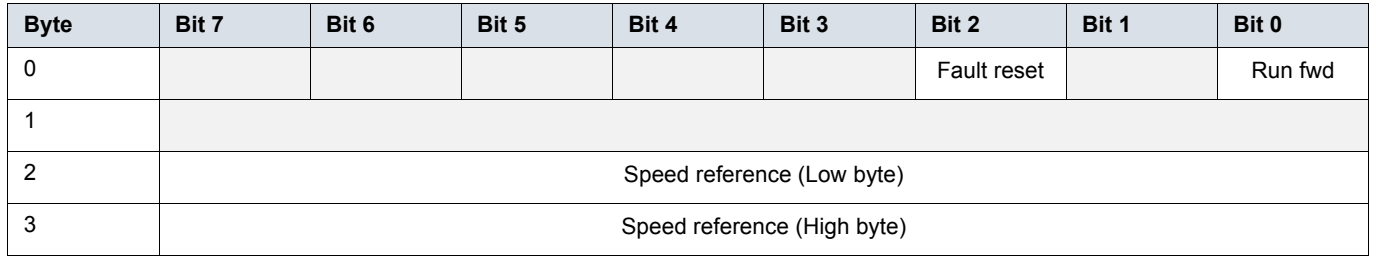

#### **Instance 21 - Extended speed control output**

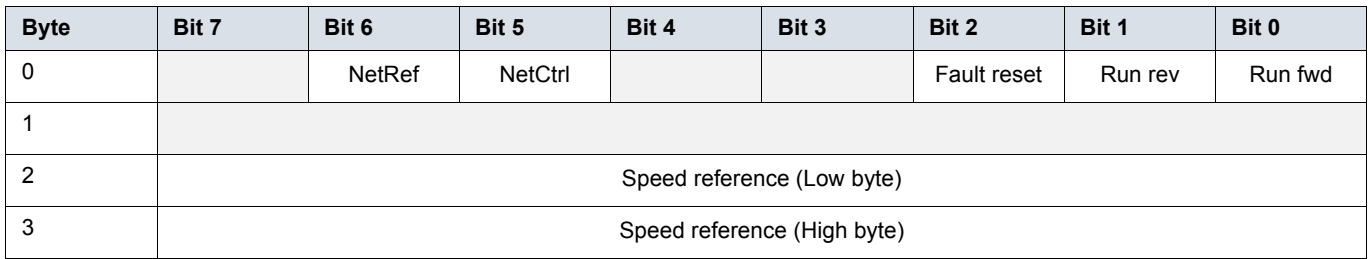

#### **Instance 100 - Transparent output**

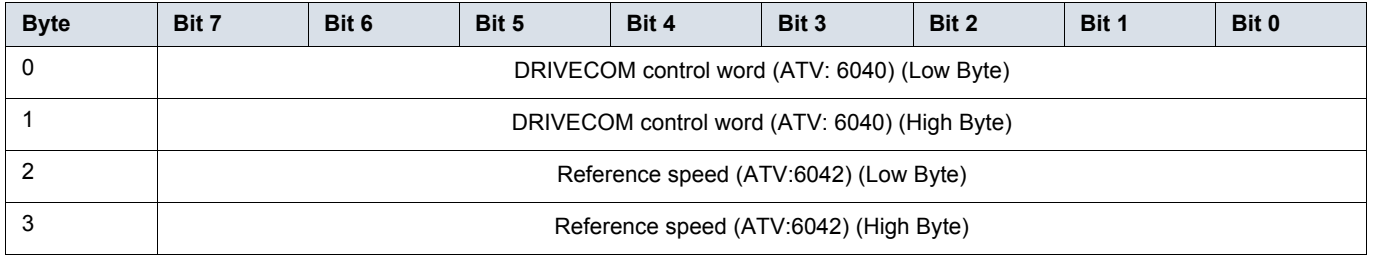

### **Producing instances (Input assemblies)**

### **Instance 70 - Basic speed control input**

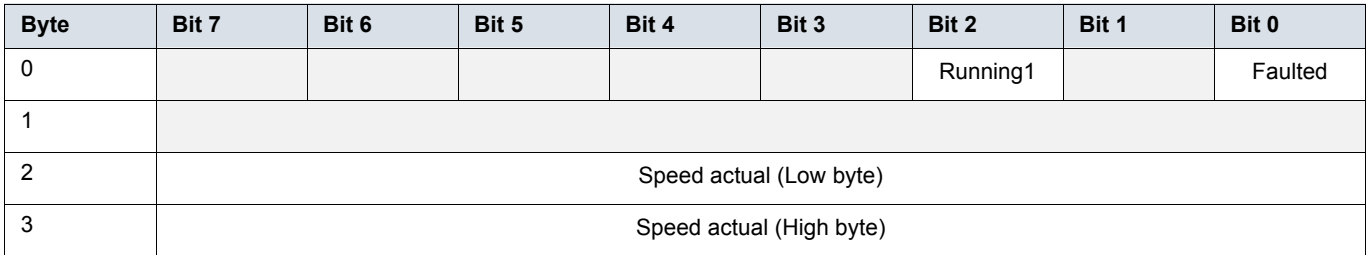

#### **Instance 71 - Extended speed control input**

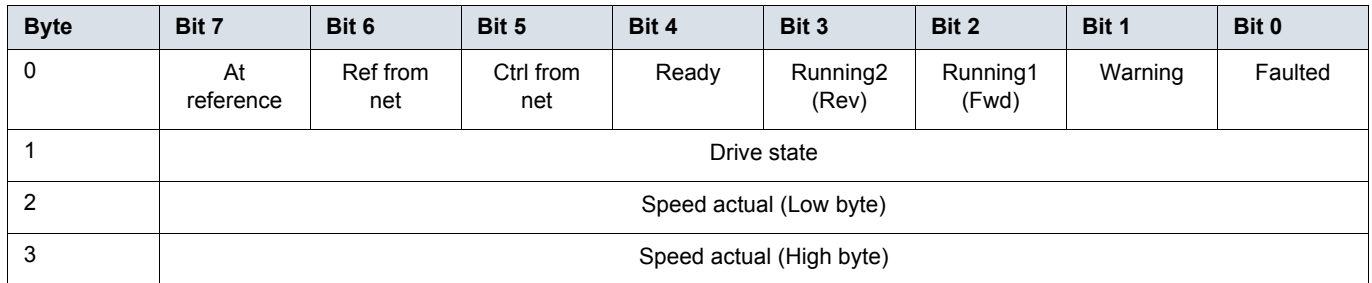

#### **Instance 101 - Transparent input**

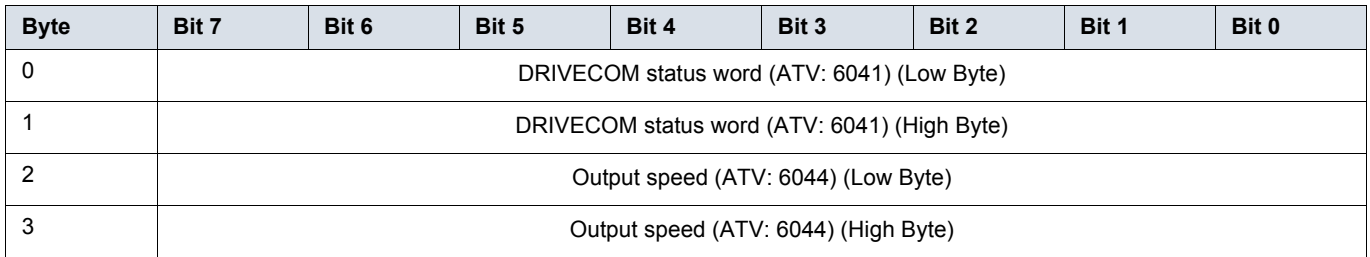

# **Supported CIP objects**

## **Data definitions output assemblies**

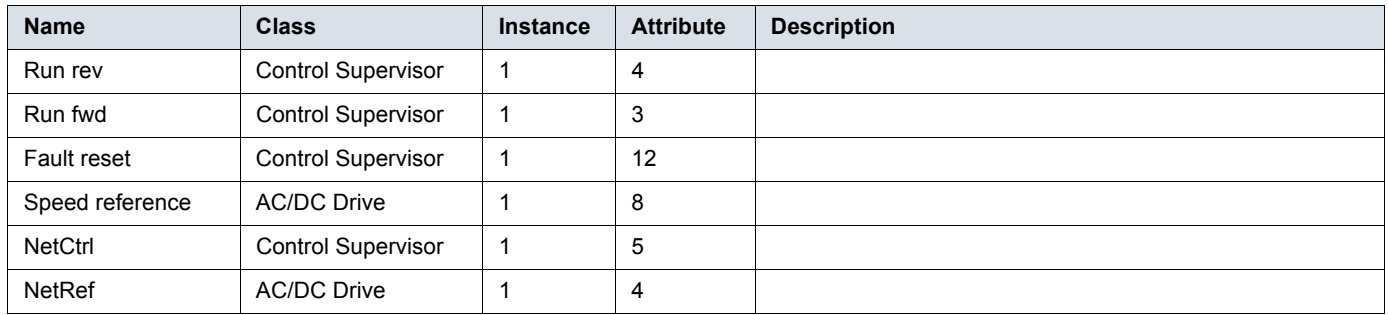

# **Data definitions intput assemblies**

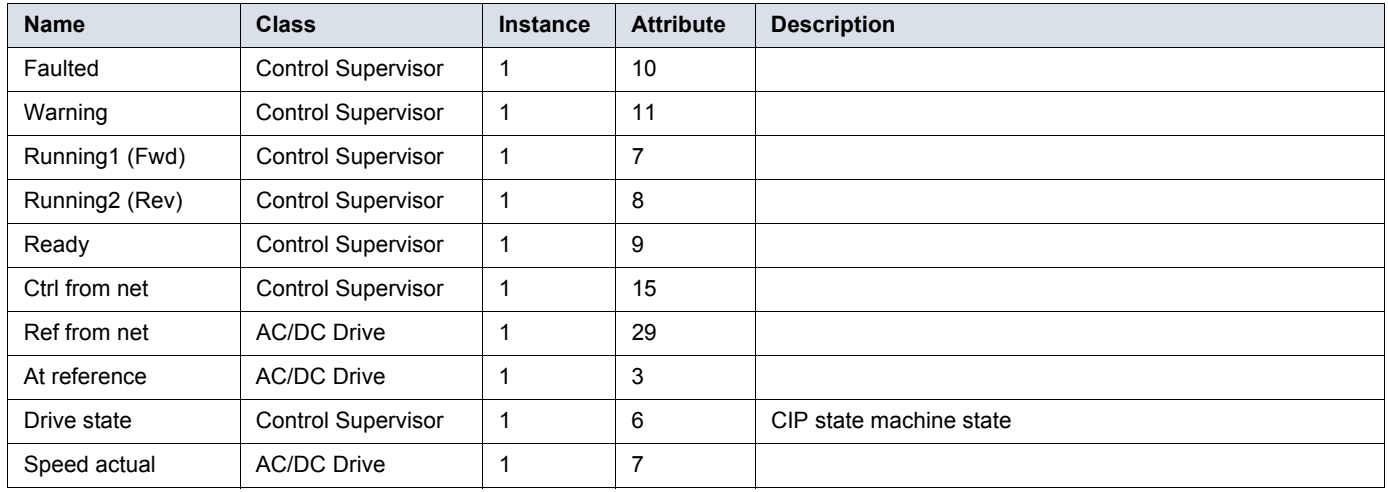

# **Connection object (Class 0x05)**

### **Services**

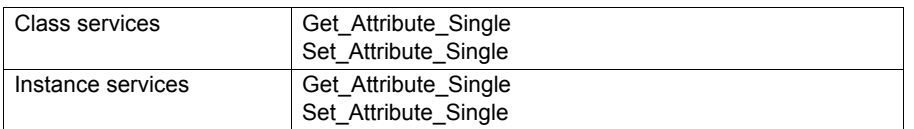

### **Class attributes**

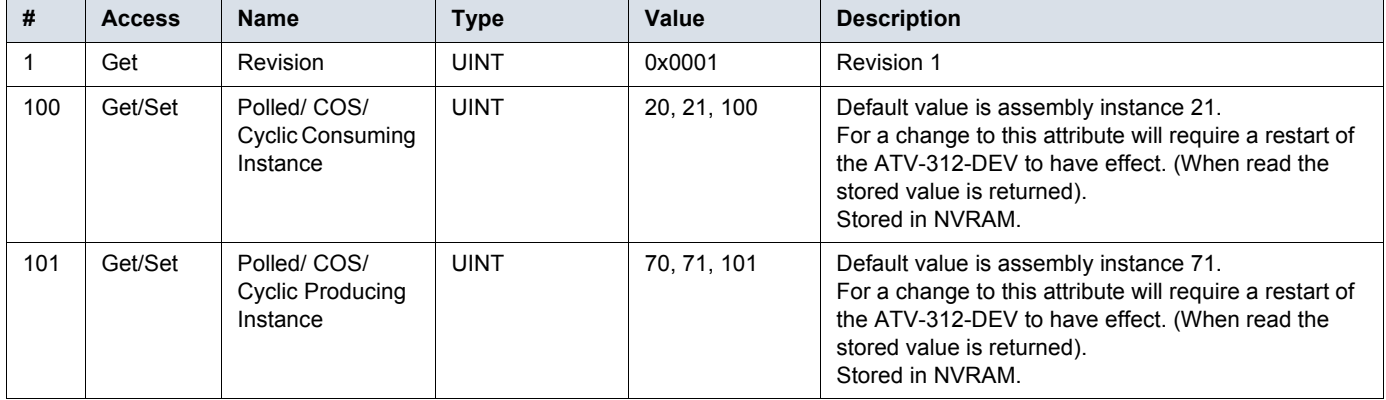

### **Instance descriptions**

Instance 1 = Explicit messaging connection (Predefined in DeviceNet object)

Instance 2 = Polled connection / COS/Cyclic consuming connection

Instance 4 = COS/Cyclic producing connection

Instances 10-14 = Explicit server instances

## **Instances 1, 10-14 (Explicit messaging) attributes**

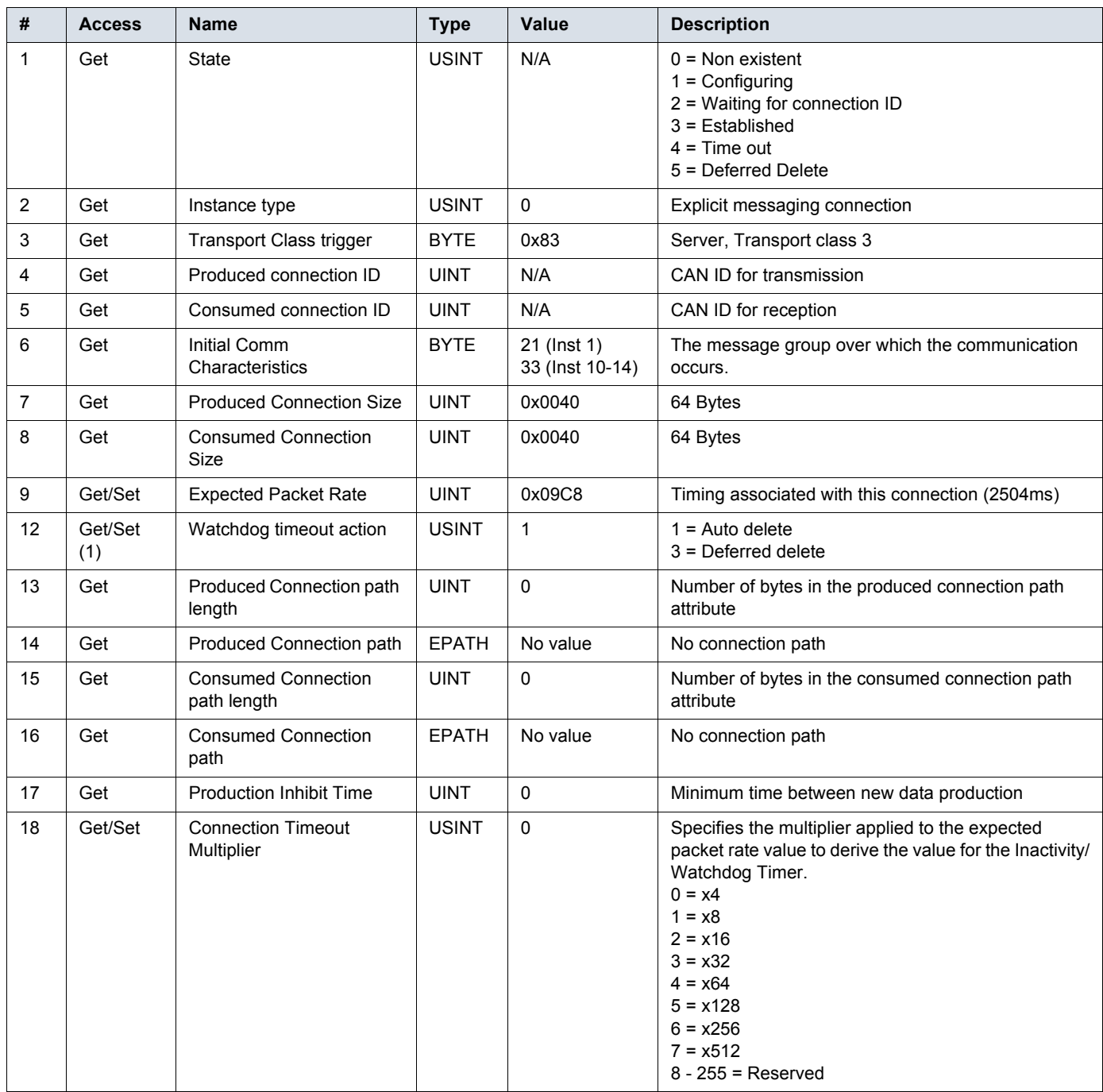

(1)Only settable for instance 1

# **Instance 2 (Poll or "COS/Cyclic consuming") attributes**

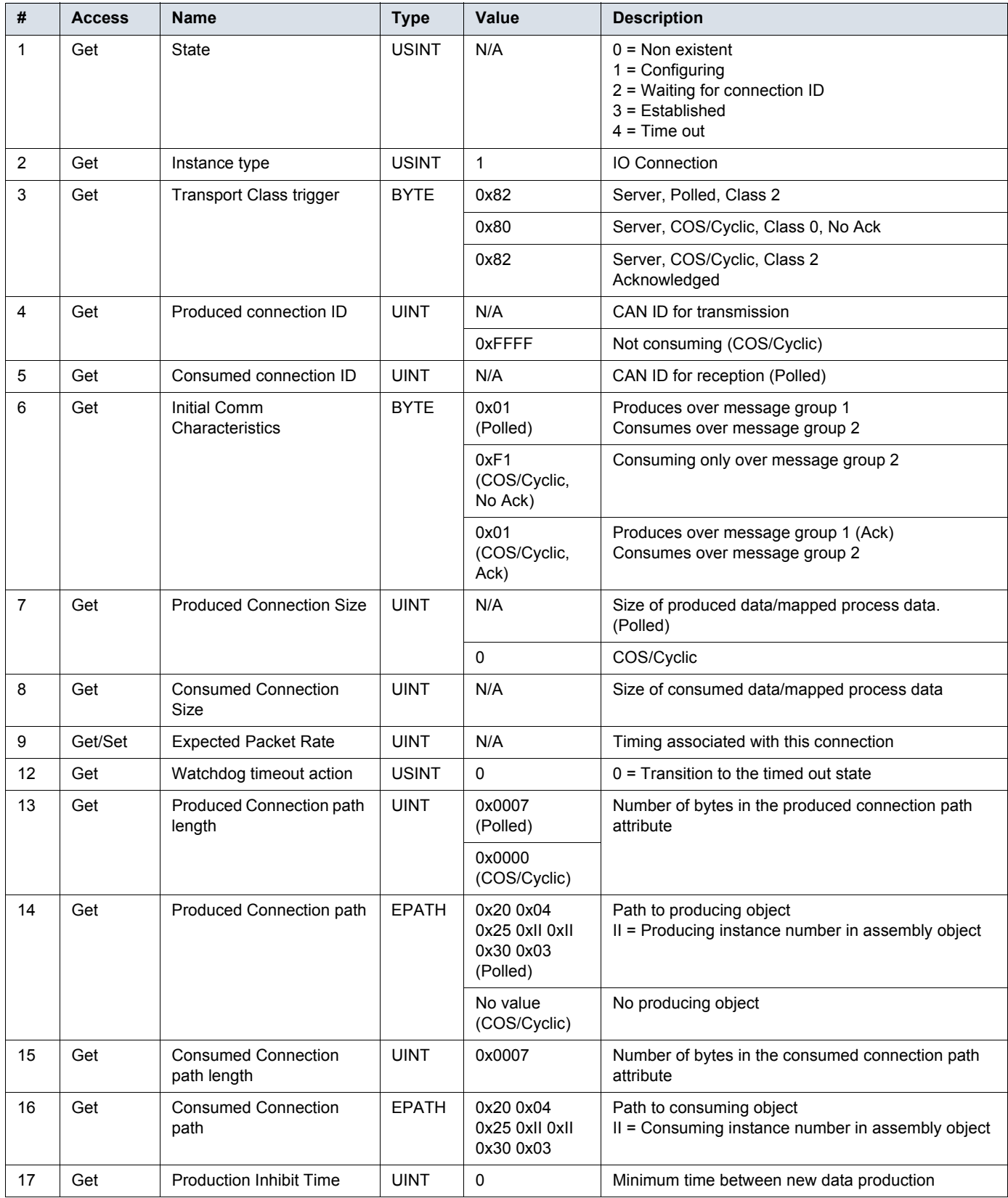

# **Supported CIP objects**

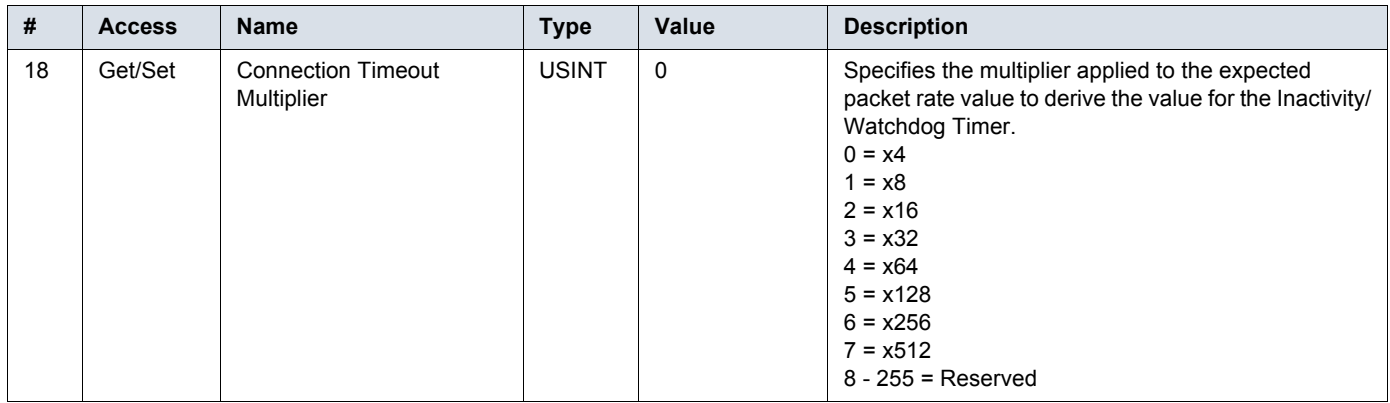

# **Instance 4 (COS/Cyclic producing) attributes**

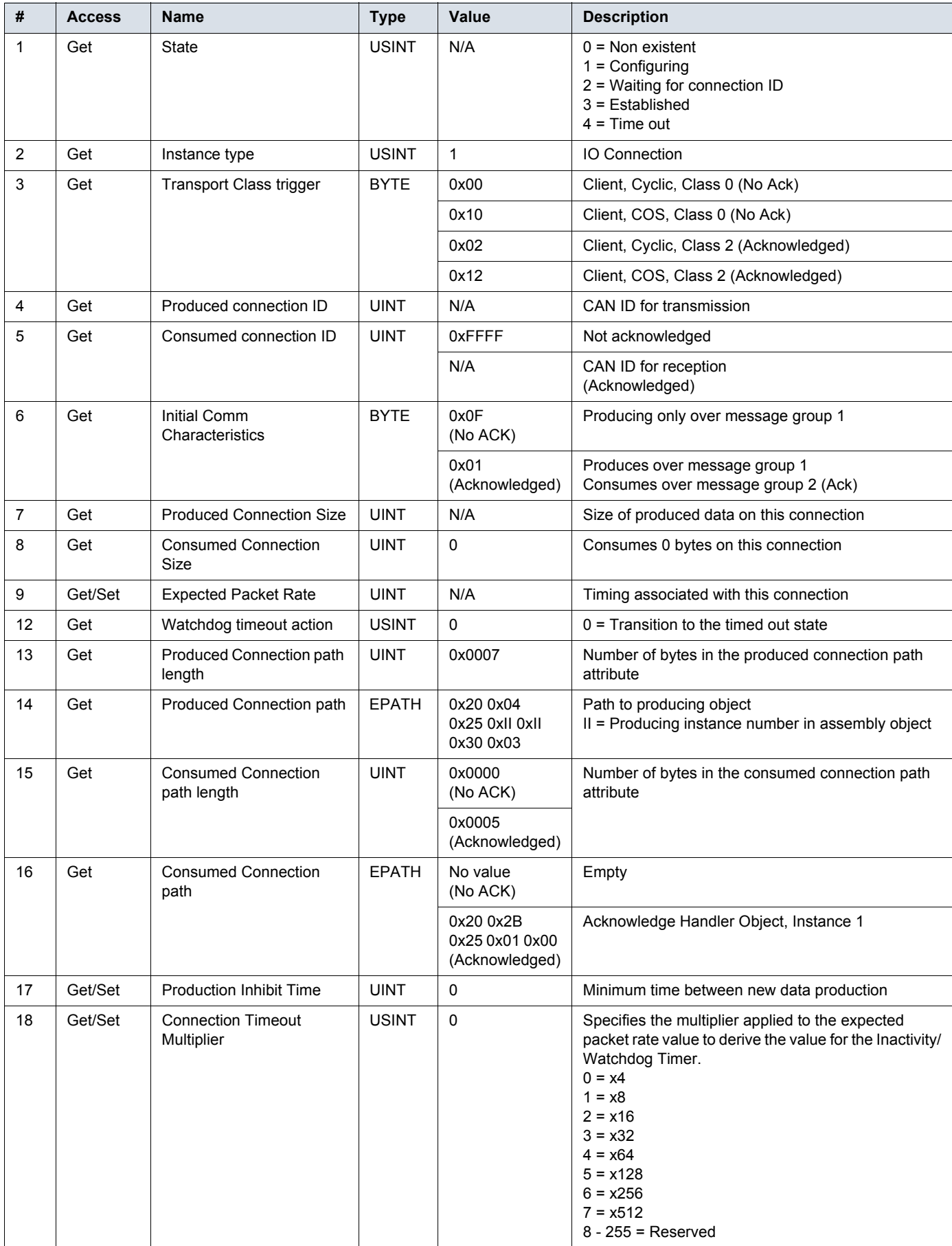

# **Motor data object (Class 0x28)**

This object serves as a database for motor parameters.

### **Services**

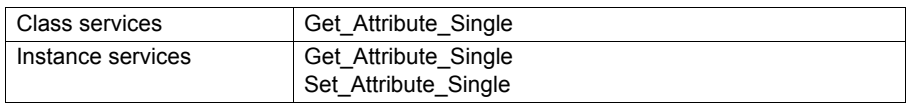

### **Class attributes**

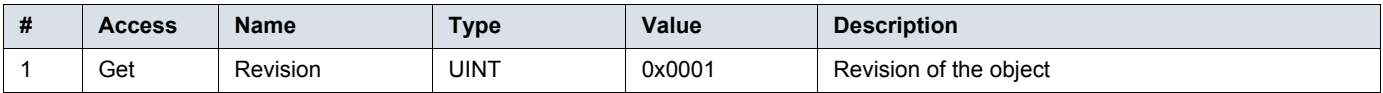

## **Instance attributes for Schneider Electric brand**

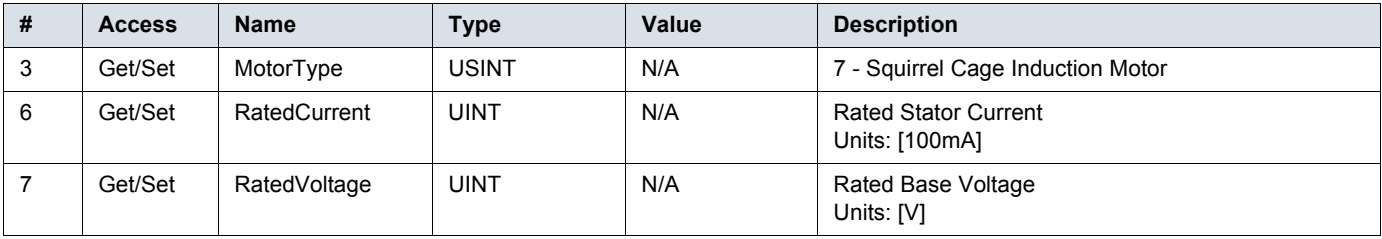

# **Control Supervisor Object (Class 0x29)**

This object models all the management functions for devices within the "Hierarchy of Motor Control Devices". The behaviour of motor control devices is described in the State Transition Diagram and the State Event Matrix.

### **Services**

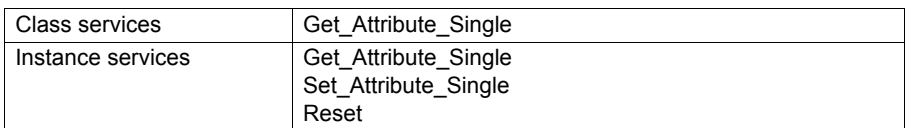

### **Class attributes**

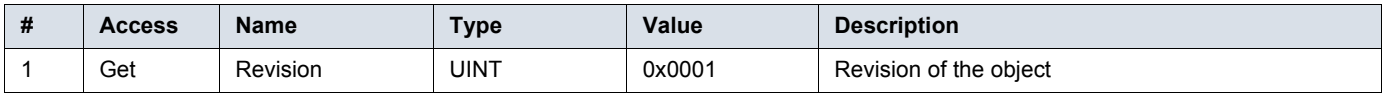

### **Instance attributes**

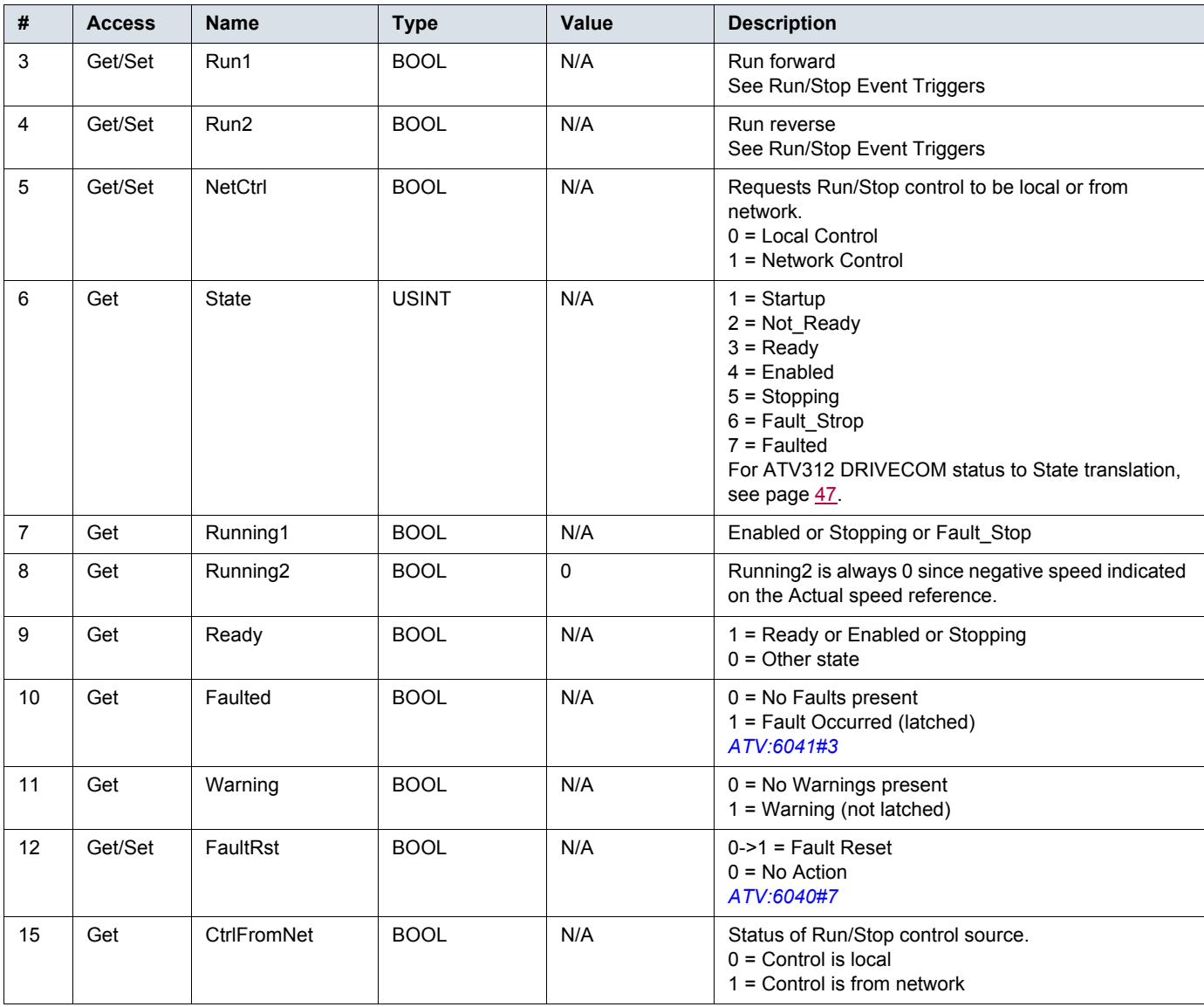

### **Control supervisor state diagram**

The state transition diagram is specified by the drive profile. Note that the state machine shall be updated independently of if the drive is controlled locally or remote.

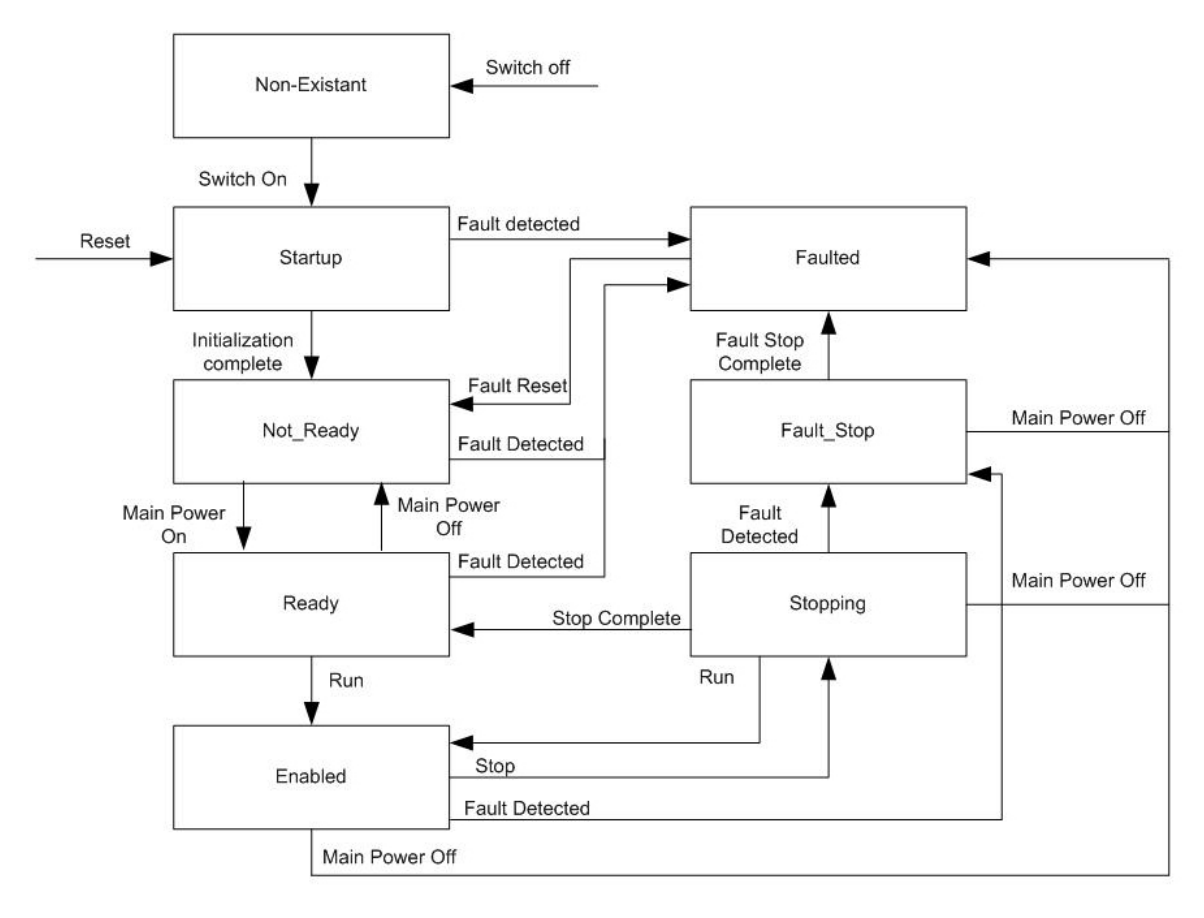

### <span id="page-46-0"></span>**DRIVECOM status to CS state translation**

The CS state is get from ATV312 DRIVECOM status according to the table below:

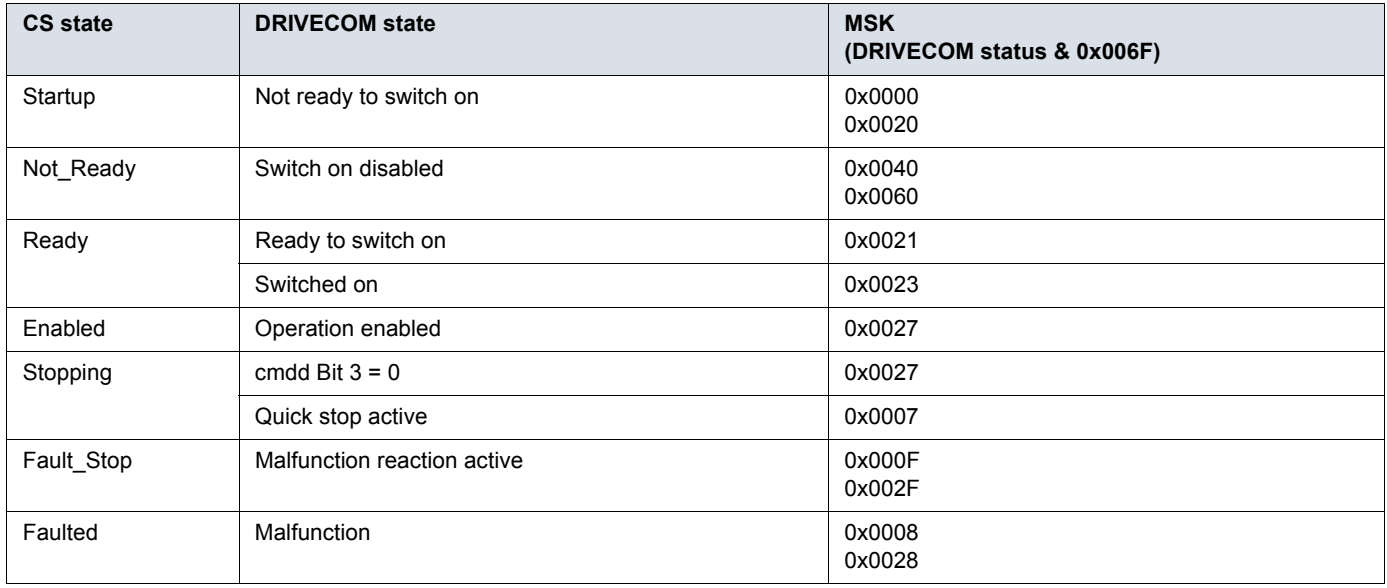

### **Run/Stop event triggers**

Run/Stop events are generated from Run1 and Run2 attributes according to the table below:

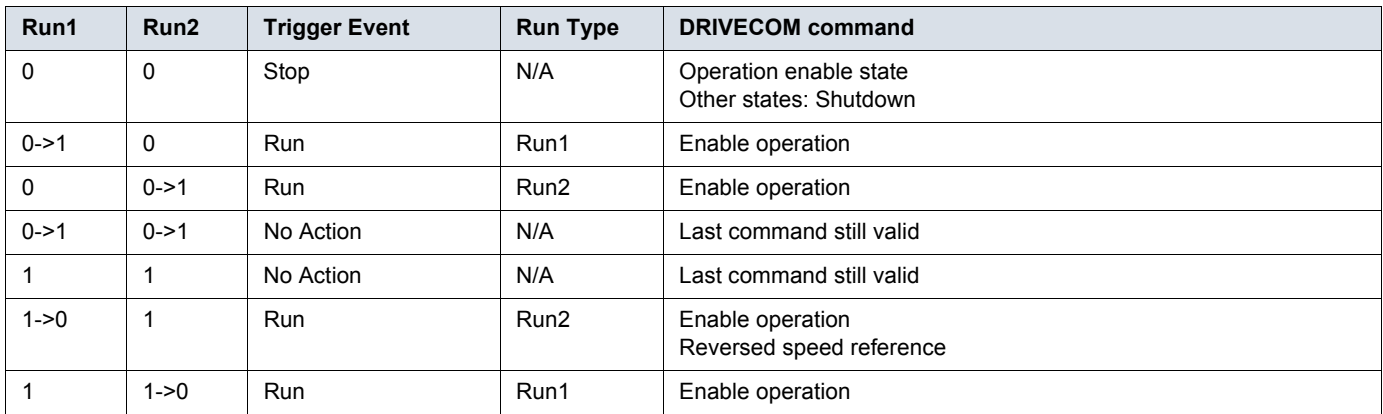

The following table defines how DRIVECOM commands are generated in the DRIVECOM control word. All other bits are unaffected.

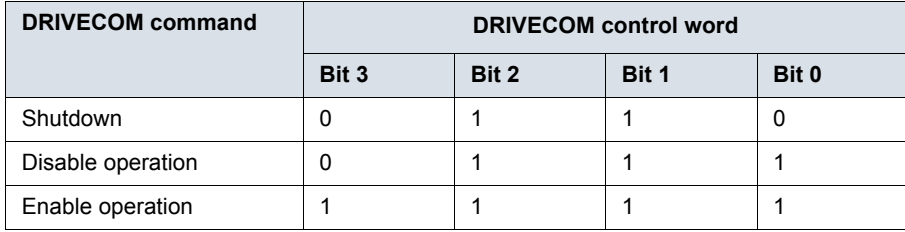

# **AC/DC drive object (Class 0x2A)**

This object models the functions specific to an AC or DC Drive. e.g. speed ramp, torque control etc.

### **Services**

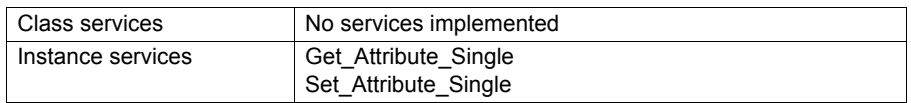

### **Class attributes**

No attributes are implemented at class level.

### **Instance attributes for Schneider Electric brand**

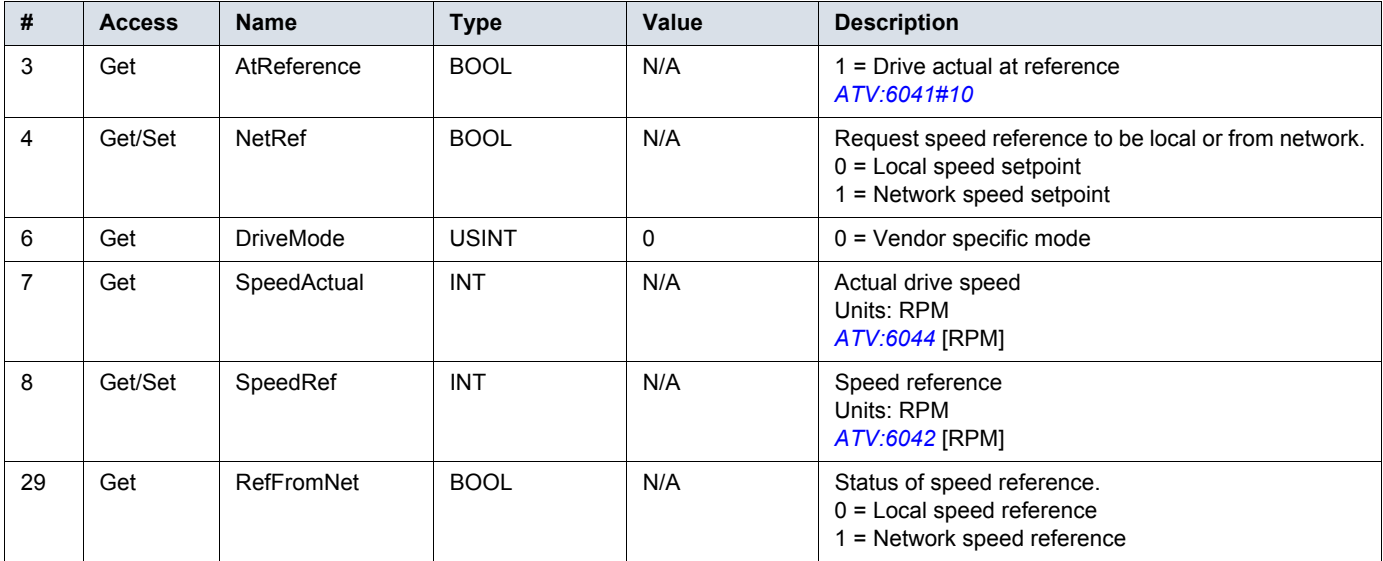

# **Acknowledge handler object (Class 0x2B)**

## **Services**

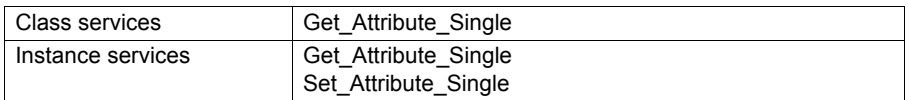

### **Class attributes**

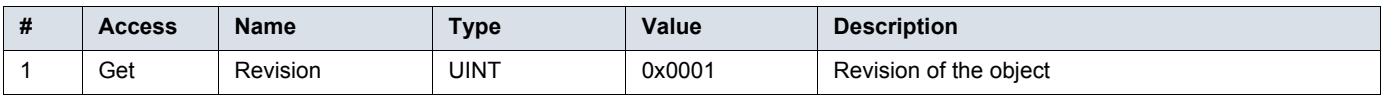

### **Instance 1 attributes**

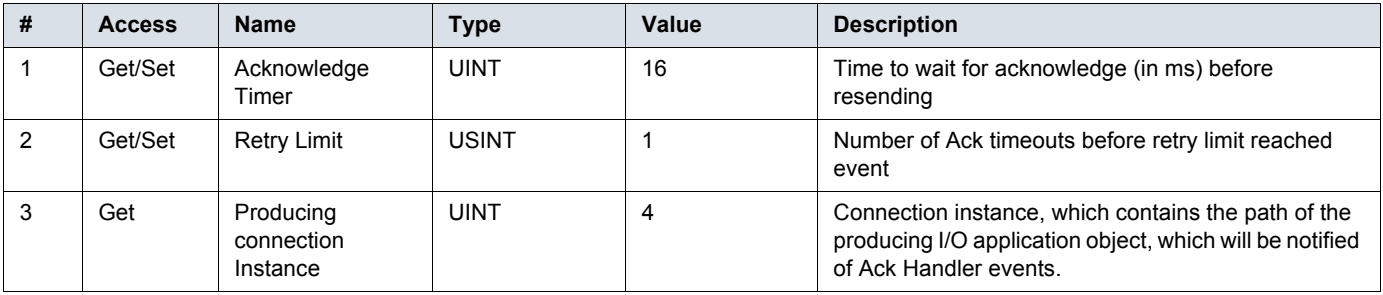

# **Application objects (Class 0x70)**

This object allows access to all parameters in the ATV-312 by converting CANopen Index and Sub-index to CIP instance and attributes. The CANopen Index and Sub-index are linearly mapped to CIP instance and attribute.

CIP Get\_Attribute\_Single service is converted to the CANopen request code 0x40 and the Set\_Attribute\_Single service the CANopen request code 0x2B.

### **Services**

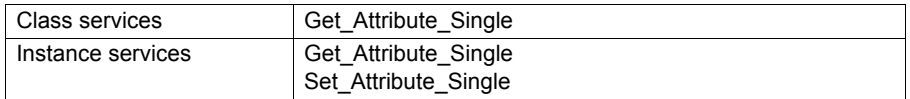

### **Class attributes**

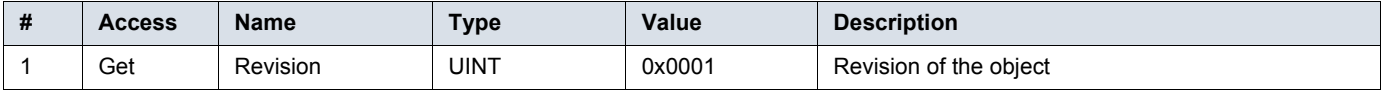

### **Instance attributes**

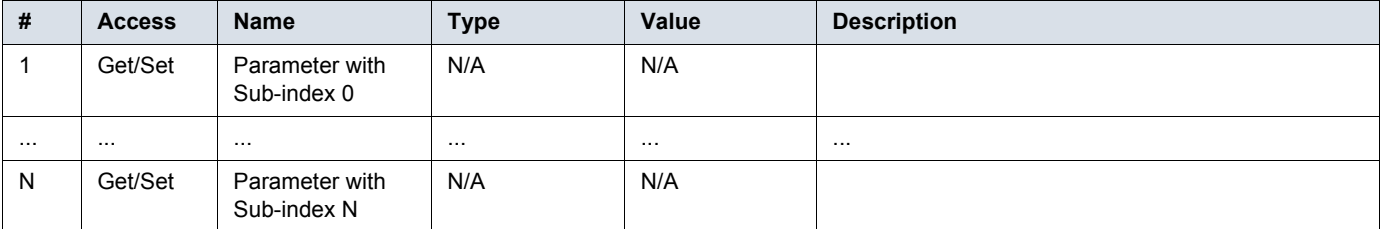

ATV312\_DeviceNet\_S1A10387\_02 S1A10387 09/2012